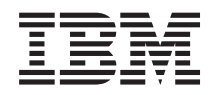

System i Сеть i5/OS NetServer

*Версия 6, выпуск 1*

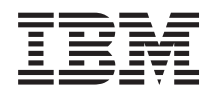

# System i Сеть i5/OS NetServer

*Версия 6, выпуск 1*

### **Примечание**

Перед началом работы с этой информацией и с описанным в ней продуктом обязательно ознакомьтесь со сведениями, приведенными в разделе ["Примечания",](#page-62-0) на стр. 57.

Это издание относится к версии 6, выпуску 1, модификации 0 IBM i5/OS (код продукта 5761-SS1), а также ко всем последующим выпускам и модификациям, если в новых изданиях не будет указано обратное. Эта версия работает не на всех компьютерах с RISC-процессорами и не работает на компьютерах с CISC-процессорами.

# **Содержание**

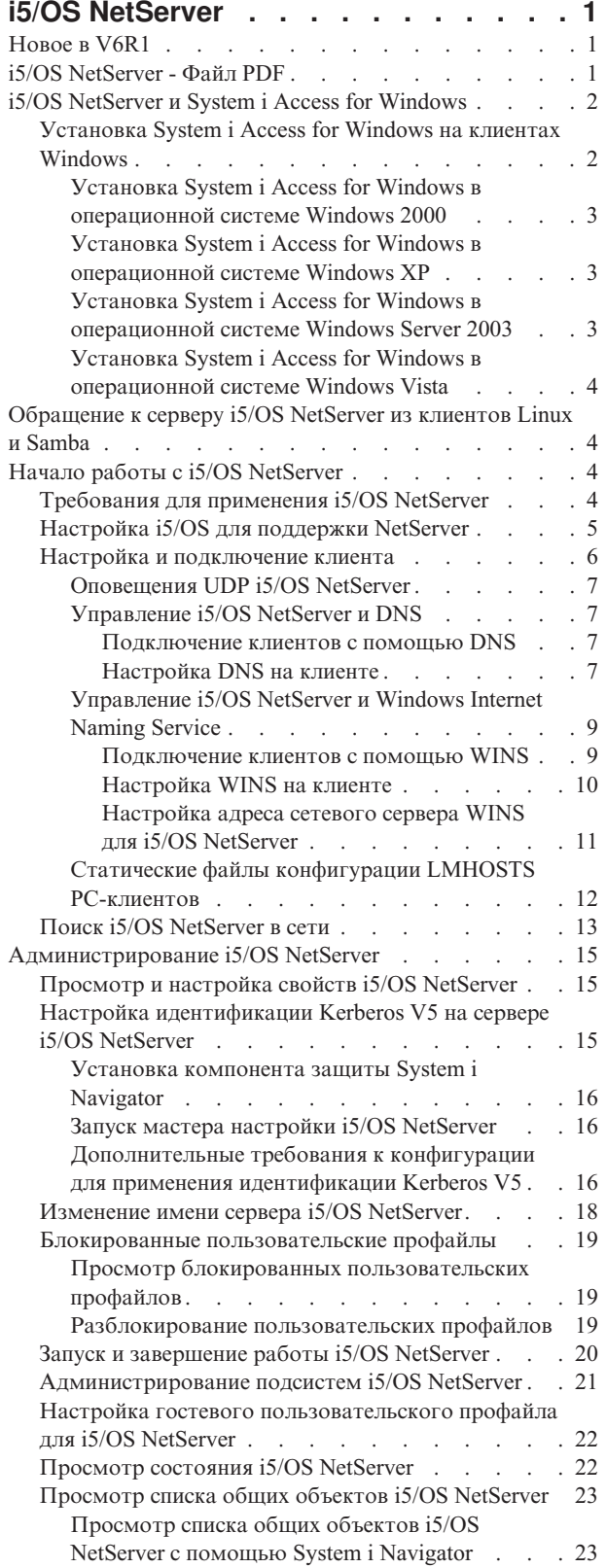

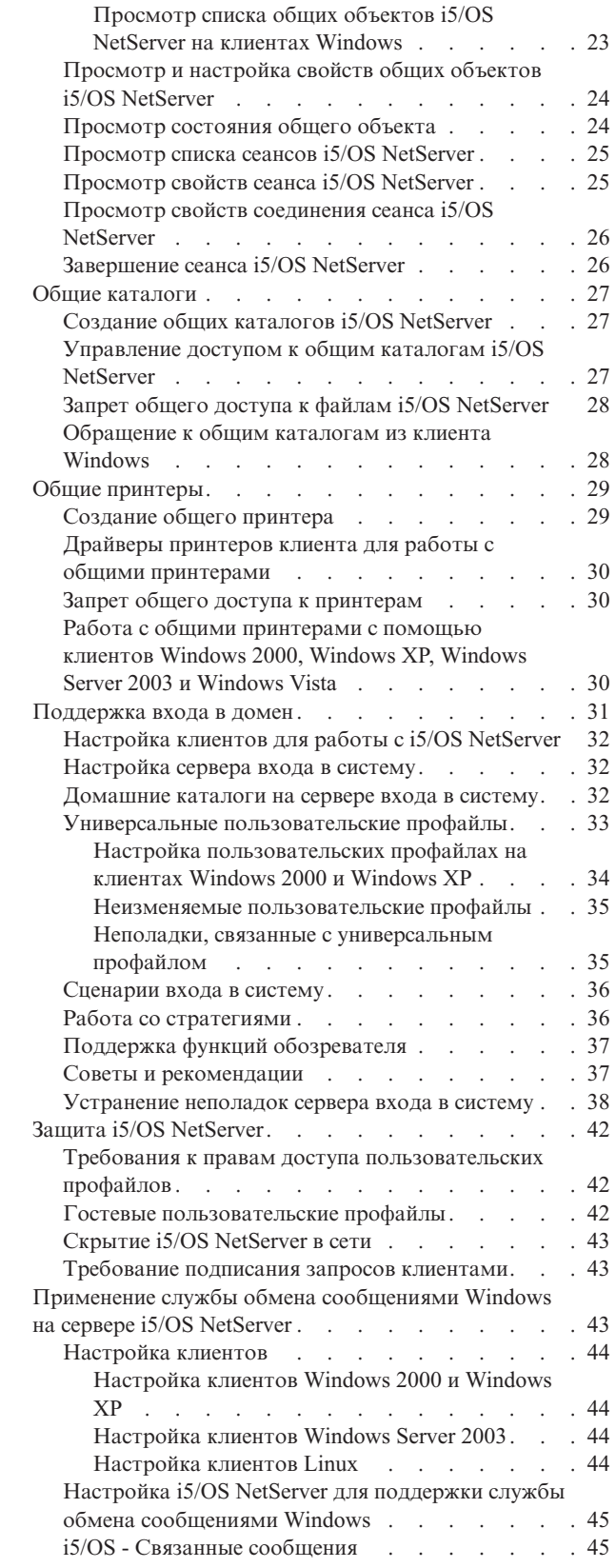

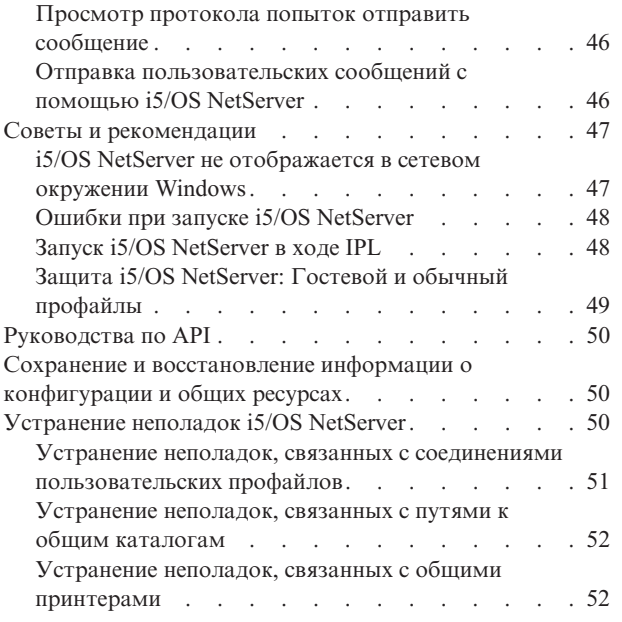

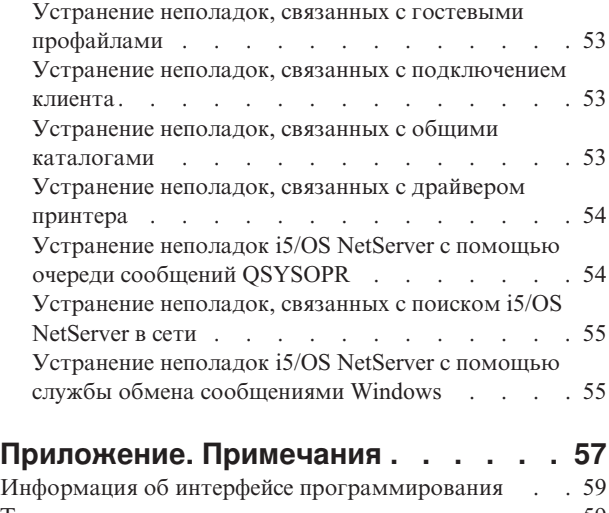

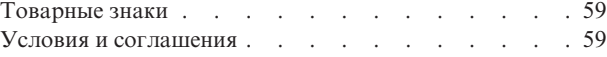

# <span id="page-6-0"></span>**i5/OS NetServer**

Поддержка сетевого окружения Windows в System i (i5/OS NetServer) - это функция IBM i5/OS, позволяющая клиентам Windows 2000, Windows XP, Windows Server 2003 и Windows Vista обращаться к общим каталогам и общим очередям вывода i5/OS.

Клиенты Windows могут обращаться к общим ресурсам в сети с помощью функций совместного использования каталогов и принтеров операционной системы Windows. Для применения i5/OS NetServer на компьютере клиента не требуется установка дополнительного программного обеспечения. Однако для администрирования i5/OS NetServer из клиента необходимо установить System i Access for Windows, System i Navigator и серверы хоста i5/OS (компонент 12).

Примечание: Используя примеры исходного кода, вы соглашаетесь с условиями Отказа от гарантий на предоставляемый код.

## **Новое в V6R1**

Описание новой и измененной информации в разделе i5/OS NetServer.

### Функциональное расширение i5/OS NetServer

Начиная с выпуска V6R1, i5/OS NetServer поддерживает протокол IPv6 при работе с общими каталогами и принтерами.

### Условное обозначение новой и измененной информации

Для того чтобы облегчить поиск изменений, в справочной системе Information Center используются следующие значки:

- Значок > отмечает начало новой или измененной информации.
- Значок « отмечает конец новой или измененной информации.

В файлах PDF новая и измененная информация может обозначаться значками ревизий ().

Дополнительная информация об изменениях, связанных с выпуском, приведена в документации Информация для пользователей.

## i5/OS NetServer - Файл PDF

Можно просмотреть и распечатать файл PDF с данной информацией.

Для просмотра или загрузки этого документа в формате PDF щелкните на ссылке i5/OS NetServer (около 743 КБ).

### Прочая информация

Кроме того, вы можете просмотреть или напечатать следующие документы в формате PDF:

The AS/400 NetServer Advantage Coдержит инструкции по настройке и администрированию общих каталогов и принтеров i5/OS NetServer. Кроме того, рассмотрены особенности переноса служб доступа к файлам и принтерам с интегрированного сервера Netfinity с поддержкой Warp Server/400 или Novell Netware в i5/OS NetServer.

## <span id="page-7-0"></span>Сохранение файлов PDF

Для сохранения файла PDF на рабочей станции для просмотра или печати выполните следующие действия:

- 1. Щелкните правой кнопкой мыши на приведенной ссылке на документ PDF.
- 2. Выберите опцию сохранения файла PDF на локальном диске.
- 3. Перейдите в каталог, в котором требуется сохранить документ PDF.
- 4. Нажмите кнопку Сохранить.

### Загрузка Acrobat Reader

Для просмотра и печати файлов PDF требуется программа Adobe Reader. Бесплатную копию этой

программы можно загрузить с Web-сайта Adobe (www.adobe.com/products/acrobat/readstep.html)

## i5/OS NetServer и System i Access for Windows

Для работы с сервером i5/OS NetServer не обязательно устанавливать System i Access for Windows или System i Navigator.

Хотя i5/OS NetServer и позволяет работать с некоторыми ресурсами интегрированной файловой системы и общими принтерами, его набор функций отличается от набора функций System i Access for Windows.

Ниже перечислены различия между i5/OS NetServer и System i Access for Windows:

### **i5/OS NetServer**

- Для работы с сервером i5/OS NetServer на компьютере не требуется устанавливать дополнительное программное обеспечение. Операционная система клиента содержит все компоненты, необходимые для доступа к серверу i5/OS NetServer. i5/OS NetServer не требует установки дополнительного программного обеспечения, кроме тех случаев, когда для управления сервером i5/OS NetServer на клиенте применяется System i Navigator.
- Позволяет сделать общими каталоги, доступные только для чтения.
- Позволяет скрыть общий ресурс, добавив к имени ресурса символ \$.
- Сервер i5/OS NetServer можно скрыть в окне Сетевое окружение Windows.
- Позволяет сделать общими отдельные каталоги. Это повышает надежность защиты ресурсов i5/OS.

### **System i Access for Windows**

• Дополнительные функции System i Access for Windows: эмуляция 5250 и перенос данных.

## Установка System i Access for Windows на клиентах Windows

System i Access for Windows можно установить на клиенте Windows с помощью i5/OS NetServer.

Примечание: Администрирование i5/OS NetServer на клиенте предусматривает применение компонента System i Navigator, которых входит System i Access for Windows.

i5/OS NetServer предоставляет клиентам общий доступ к каталогу QIBM, позволяя тем самым пользователям i5/OS, для которых уже созданы пользовательские профайлы, устанавливать System i Access for Windows на клиентах. Сервер i5/OS NetServer не создает гостевой профайл автоматически, поэтому пользователи, для которых не созданы профайлы, не смогут работать с каталогами интегрированной файловой системы и очередями вывода с помощью i5/OS NetServer. Режим совместного использования каталога QIBM может выключить только администратор сети.

Для того чтобы предоставить гостевым пользователям доступ к общим ресурсам, укажите гостевой пользовательский профайл в окне свойств i5/OS NetServer Дополнительно - Следующий запуск.

### <span id="page-8-0"></span>**Установка System i Access for Windows в операционной системе Windows 2000**

Рассмотрена процедура установки System i Access for Windows на клиенте Windows 2000 с помощью i5/OS NetServer.

Для установки System i Access for Windows на клиенте Windows 2000 выполните следующие действия:

- 1. Нажмите кнопку **Пуск**, чтобы открыть **меню**.
- 2. Выберите пункт **Поиск**.
- 3. Выберите **Файлы и папки**.
- 4. Щелкните на ссылке **Компьютеры**.
- 5. В поле **Имя компьютера** введите имя сервера i5/OS NetServer.
- 6. Нажмите кнопку **Найти**.
- 7. Дважды щелкните на компьютере, найденном на шаге 6.
- 8. Разверните **QIBM** → **ProdData** → **Access** → **Windows** → **Установка**.
- 9. Дважды щелкните на **Setup.exe**. Мастер установки System i Access for Windows поможет установить System i Access for Windows на клиенте.

**Примечание:** Установите компонент System i Navigator **Сеть**.

### **Установка System i Access for Windows в операционной системе Windows XP**

Рассмотрена процедура установки System i Access for Windows на клиенте Windows XP с помощью i5/OS NetServer.

Для установки System i Access for Windows на клиенте Windows XP выполните следующие действия:

- 1. Нажмите кнопку **Пуск**, чтобы открыть **меню**.
- 2. Выберите пункт **Поиск**.
- 3. Выберите **Компьютеры и пользователи**.
- 4. Нажмите **Компьютер в сети**.
- 5. В поле **Имя компьютера** введите имя сервера i5/OS NetServer.
- 6. Нажмите кнопку **Search**.
- 7. Дважды щелкните на компьютере, найденном на шаге 6.
- 8. Разверните **QIBM** → **ProdData** → **Access** → **Windows** → **Установка** → **Образ**.
- 9. Дважды щелкните на **Setup.exe**. Откроется мастер установки System i Access for Windows, который поможет установить System i Access for Windows на компьютере.

**Примечание:** Установите компонент System i Navigator **Сеть**.

### **Установка System i Access for Windows в операционной системе Windows Server 2003**

Рассмотрена процедура установки System i Access for Windows на клиенте Windows Server 2003 с помощью i5/OS NetServer.

Для установки System i Access for Windows на клиенте Windows Server 2003 выполните следующие действия:

- 1. Нажмите кнопку **Пуск**, чтобы открыть **меню**.
- 2. Выберите пункт **Поиск**.
- 3. Выберите **Другие опции поиска**.
- 4. Выберите **Принтер, компьютер или пользователи**.
- 5. Выберите **Компьютер в сети**.
- 6. В поле **Имя компьютера** введите имя сервера i5/OS NetServer.
- 7. Нажмите кнопку **Search**.
- <span id="page-9-0"></span>8. Дважды щелкните на компьютере, найденном на шаге 7.
- 9. Разверните **QIBM** → **ProdData** → **Access** → **Windows** → **Установка** → **Образ**.
- 10. Дважды щелкните на **Setup.exe**. Откроется мастер установки System i Access for Windows, который поможет установить System i Access for Windows на компьютере.

**Примечание:** Установите компонент System i Navigator **Сеть**.

### **Установка System i Access for Windows в операционной системе Windows Vista**

Приведены инструкции по установке System i Access for Windows на клиенте Windows Vista с помощью i5/OS NetServer.

Для установки System i Access for Windows на клиенте Windows Vista выполните следующие действия:

- 1. Нажмите кнопку **Пуск**, чтобы открыть **меню**.
- 2. В поле **Начать поиск** укажите имя сервера i5/OS NetServer.
- 3. Нажмите Enter.
- 4. Дважды щелкните на компьютере, найденном на шаге 3.
- 5. Разверните **QIBM** → **ProdData** → **Access** → **Windows** → **Установка**.
- 6. Дважды щелкните на **Setup.exe**. Мастер установки System i Access for Windows поможет установить System i Access for Windows на клиенте.

**Примечание:** Установите компонент System i Navigator **Сеть**.

## **Обращение к серверу i5/OS NetServer из клиентов Linux и Samba**

В случае применения клиента Linux для обращения к i5/OS NetServer можно использовать Samba.

Кроме того, i5/OS NetServer поддерживает клиент Linux Samba. Клиент Linux, в котором запущен продукт Samba, может подключиться к i5/OS NetServer с помощью утилит smbclient и smbmount. Для печати данных ASCII (текста и данных в форматах PDF и postscript) применяется утилита smbclient.

На клиенте Linux должно быть установлено ядро версии 2.4.4 или более поздней и продукт Samba версии 3.0.9 или более поздней. Samba - это клиент и файловый сервер с открытым кодом, обеспечивающий поддержку сети Microsoft; входит в состав различных вариантов Linux. На Web-сайте [Samba](http://www.samba.org) (www.samba.org)

можно просмотреть дополнительную информацию о продукте Samba и командах Samba, а также загрузить последнюю версию этого продукта.

Дополнительная информация о подключении к i5/OS NetServer с помощью Linux Samba приведена на

Web-сайте i5/OS [NetServer](http://www.ibm.com/servers/eserver/iseries/netserver/linux.html) Linux Client (Samba) Support ...

## **Начало работы с i5/OS NetServer**

Продукт i5/OS NetServer позволяет компьютерам с операционными системами Windows и Linux обращаться к данным и принтерам операционной системы i5/OS.

## **Требования для применения i5/OS NetServer**

Для обеспечения правильной работы сервера i5/OS NetServer в операционной системе i5/OS, а также его взаимодействия с клиентами должны быть выполнены предварительные требования.

Ниже приведены предварительные требования для применения i5/OS NetServer:

• Продукт System i с операционной системой i5/OS или Operating System/400 V4R2 или более позднего выпуска должен быть установлен и настроен для работы в сети TCP/IP.

- <span id="page-10-0"></span>• Имя системы не должно конфликтовать с именем системы System i Access for Windows. Дополнительная информация приведена в разделе [Рекомендации](#page-23-0) по выбору имени сервера.
- v Для работы с общими принтерами i5/OS NetServer должен быть настроен и запущен сервер сетевой печати. Дополнительная информация приведена в разделе "Настройка i5/OS для поддержки NetServer".
- v На клиенте должен быть установлен компонент Клиент для сетей Microsoft. Этот компонент, как и протокол TCP/IP, необходим для работы с общими каталогами и очередями вывода сервера i5/OS.

**Примечание:** В случае применения клиентов Linux дополнительно необходимо установить поддержку Samba.

- v Для сервера i5/OS NetServer необходимо создать стратегию преобразования IP-адресов; например, с помощью DNS, Windows Internet Naming Service (WINS) или файла LMHOSTS.
- v Для правильной работы i5/OS NetServer должен быть установлен дополнительный компонент 12 (Серверы хоста) операционной системы i5/OS.

## **Настройка i5/OS для поддержки NetServer**

Правильность настройки i5/OS NetServer можно проверить с помощью нескольких команд.

Для внесения изменений в конфигурацию i5/OS NetServer требуются специальные права доступа \*IOSYSCFG. Для изменения гостевого профайла i5/OS NetServer дополнительно требуются специальные права доступа \*SECADM. Внесенные изменения вступают в силу после перезапуска i5/OS NetServer.

Для настройки операционной системы i5/OS для поддержки i5/OS NetServer выполните следующие действия:

1. Убедитесь, что в операционной системе i5/OS настроен протокол TCP/IP. Команда Настроить TCP/IP (CFGTCP) позволяет работать с интерфейсами, маршрутами, таблицей хостов и службами домена. По завершении настройки активируйте поддержку с помощью команды Запустить TCP/IP (STRTCP).

**Примечание:** Для применения i5/OS NetServer необходим по крайней мере один настроенный и активный внешний интерфейс TCP/IP.

- 2. Проверьте, запущена ли подсистема QSERVER, введя команду Работа с подсистемами (WRKSBS).
- 3. Убедитесь, что имя системы i5/OS NetServer уникально в пределах сети. Для изменения имени сервера и домена i5/OS NetServer по умолчанию выполните следующую команду:

CALL QZLSCHSN PARM (имя-сервера имя-домена 'текстовое описание' X'00000000')

После изменения имени сервера i5/OS NetServer добавьте его в базу данных DNS или файл LMHOST клиента.

4. Для изменения поддержки гостевых профайлов на сервере i5/OS NetServer выполните следующую команду:

CALL QZLSCHSG (гостевой-профайл X'00000000')

Для того чтобы с общими каталогами и принтерами i5/OS NetServer могли работать пользователи, для которых не созданы профайлы в системе i5/OS, необходимо создать гостевой профайл. Сервер i5/OS NetServer не настраивает поддержку гостевых профайлов в автоматическом режиме. Пользователь без пользовательского профайла i5/OS не сможет обратиться к серверу i5/OS NetServer.

5. Для запуска и завершения работы сервера i5/OS NetServer выполните следующие команды:

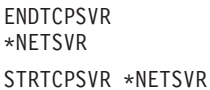

**Примечание:** Все изменения, внесенные в конфигурации сервера i5/OS NetServer, за исключением параметров совместного использования объектов и управления сеансами, вступают в силу только после следующего запуска сервера i5/OS NetServer.

- <span id="page-11-0"></span>6. С помощью команды Работа с активными заданиями (WRKACTJOB) проверьте, запущено ли задание QZLSSERVER в подсистеме QSERVER. Если задание QZLSSERVER не активно, то перезапустите i5/OS NetServer.
- 7. Введите команду Работать с состоянием сети TCP/IP (NETSTAT \*CNN). Вывод команды NETSTAT должен содержать приведенные ниже записи. Если эти записи отсутствуют, то перезапустите сервер i5/OS NetServer.
	- \*\* netbios>001:27:44 Listen
	- \*\* netbios>000:00:01 \*UDP
	- \*\* netbios>000:00:00 \*UDP
	- \*\* netbios>000:30:57 Listen
	- \*\* cifs>427:49:42 Listen

**Примечание:** Вывод команды NETSTAT может занимать несколько страниц.

8. С помощью команды Работа с активными заданиями (WRKACTJOB) убедитесь, что в подсистеме QSYSWRK активно задание QNPSERVD. Если вы не можете найти задание QNPSERVD, то запустите сервер сетевой печати с помощью команды Запустить сервер хоста (STRHOSTSVR \*NETPRT). Перед запуском сервера сетевой печати убедитесь, что общие принтеры i5/OS NetServer работают правильным образом.

#### **Задачи, связанные с данной**

"Запуск и [завершение](#page-25-0) работы i5/OS NetServer" на стр. 20

Непосредственно после запуска сервера i5/OS NetServer клиентам предоставляется доступ к общим данным и принтерам. После завершения работы сервера i5/OS NetServer доступ к ресурсам блокируется. При необходимости для внесения изменений в конфигурацию сервер i5/OS NetServer можно остановить и перезапустить.

### **Настройка и подключение клиента**

При правильной настройке клиента все поддерживаемые клиенты смогут обращаться к i5/OS NetServer для работы с общими принтерами и каталогами.

Дополнительная информация о настройке клиента Linux Samba для работы с i5/OS NetServer приведена в

разделе i5/OS [NetServer](http://www.ibm.com/servers/eserver/iseries/netserver/linux.html) Linux Client (Samba) Support на Web-сайте i5/OS NetServer.

### **Настройка клиента Windows для обнаружения i5/OS NetServer**

i5/OS NetServer поддерживает операционные системы Windows 2000, Windows XP, Windows Server 2003 и Windows Vista.

Настройка клиента Windows для обращения к i5/OS NetServer обеспечивает простой доступ к общим ресурсам из клиента Windows.

Прежде всего убедитесь, что клиенты могут найти сервер i5/OS NetServer в сети. Клиенты могут выполнять поиск i5/OS NetServer с помощью службы доменных имен (DNS), службы Windows Internet Naming Service (WINS) или с помощью файла LMHOSTS.

**Примечание:** Если i5/OS NetServer и клиент Windows расположены в одной рабочей группе (домене) и в одной и той же подсети (сегменте сети), то дополнительная настройка клиента не требуется. Если поиск i5/OS NetServer выполняется только по IP-адресу, то дополнительная настройка не требуется.

Если i5/OS NetServer и клиент находятся в разных рабочих группах или разных подсетях, то для поиска i5/OS NetServer клиент должен использовать один из следующих способов:

• Создайте запись для сервера i5/OS NetServer в базе данных Системы имен доменов (DNS) вашей сети. Применение DNS - простейший способ обнаружить сервер i5/OS NetServer и подключиться к нему.

- <span id="page-12-0"></span>• Настройте сервер i5/OS NetServer для регистрации в Windows Internet Naming Service (WINS).
- Создайте запись для i5/OS NetServer в статических файлах конфигурации клиентов, таких как LMH0STS.

### Оповешения UDP i5/OS NetServer

Система, входящая в состав одних и тех же рабочей группы (домена) и подсети (сегмента сети), что и клиент, использует оповещения UDP i5/OS NetServer.

Во многих сетях TCP/IP маршрутизаторы отфильтровывают пакеты оповещения UDP. Поскольку пакеты оповещения UDP отбрасываются маршрутизатором, клиент не может найти сервер i5/OS NetServer.

В небольших сетях с фильтрацией оповещений UDP следует применять другие механизмы поиска системы.

Примечание: Если все серверы i5/OS NetServer и клиента входят в состав одной и той же рабочей группы и подсети, то сервер i5/OS NetServer отображается в окне сетевого окружения Windows 2000, Windows XP, Windows Server 2003 и Windows Vista без дополнительной настройки.

#### Задачи, связанные с данной

"Управление i5/OS NetServer и DNS"

Служба DNS предназначена для поиска сервера i5/OS NetServer и подключения к нему; в первую очередь DNS необходимо настроить на клиенте.

"Управление i5/OS NetServer и Windows Internet Naming Service" на стр. 9

Служба Windows Internet Naming Service (WINS) предназначена для поиска сервера i5/OS NetServer и подключения к нему; в первую очередь WINS необходимо настроить на клиенте.

"Статические файлы конфигурации LMHOSTS PC-клиентов" на стр. 12

В больших распределенных сетях статические файлы конфигурации LMHOSTS позволяют повысить эффективность преобразования имен систем в IP-адреса.

### Управление i5/OS NetServer и DNS

Служба DNS предназначена для поиска сервера i5/OS NetServer и подключения к нему; в первую очередь DNS необходимо настроить на клиенте.

#### Понятия, связанные с данным

"Оповешения UDP i5/OS NetServer"

Система, входящая в состав одних и тех же рабочей группы (домена) и подсети (сегмента сети), что и клиент, использует оповещения UDP i5/OS NetServer.

### Подключение клиентов с помощью DNS:

В сетях ТСР/IР для преобразования имен серверов в IP-адреса может применяться Система имен доменов  $(DNS)$ .

Записи DNS содержат информацию для клиентов о том, как преобразовывать имена систем в IP-адреса.

Если клиенты должны обращаться к i5/OS NetServer с помощью DNS, то имя и IP-адрес системы i5/OS NetServer необходимо добавить в базу данных DNS в операционной системе i5/OS. Применение DNS - это наиболее простой способ предоставить клиентам доступ к серверу i5/OS NetServer в распределенной сети.

Для того чтобы добавить запись для сервера i5/OS NetServer в базу данных DNS, необходимо указать имя сервера i5/OS NetServer.

### Настройка DNS на клиенте:

Во избежание потенциальных конфликтов в операционной системе клиента записи DNS следует настроить как в операционной системе i5/OS, так и в i5/OS NetServer.

Добавление записей DNS одновременно для операционной системы i5/OS и сервера i5/OS NetServer позволит клиентам обращаться к программе System i Access for Windows по имени SYSTEM1, а к серверу i5/OS NetServer - по имени QSYSTEM1, хотя им соответствует один и тот же IP-адрес.

*Настройка DNS на клиенте Windows 2000:*

Для настройки DNS на клиенте Windows 2000 выполните следующие действия.

- 1. Откройте меню **Пуск** Windows.
- 2. Выберите **Настройка**, затем **Панель управления**.
- 3. Дважды щелкните на значке **Сеть и удаленный доступ к сети**.
- 4. Перейдите на вкладку **Свойства**.
- 5. Выберите **Подключения по локальной сети**.
- 6. Нажмите кнопку **Свойства**.
- 7. Выберите опцию **Протокол Интернета (TCP/IP)** и нажмите кнопку **Свойства**.
- 8. Нажмите кнопку **Дополнительно**.
- 9. Щелкните на вкладке **Расписания**.
- 10. Укажите имя хоста, домен, порядок обращения к серверам DNS и порядок просмотра суффиксов домена.
- 11. Нажмите кнопку **OK**.

*Настройка DNS на клиенте Windows XP:*

Приведены инструкции по настройке DNS на клиенте Windows XP.

Для настройки DNS на клиенте Windows XP выполните следующие действия:

- 1. Нажмите кнопку **Пуск**, чтобы открыть **меню**.
- 2. Выберите **Панель управления**.
- 3. Выберите **Сеть и соединения по Интернет**.
- 4. Выберите **Сетевые соединения**.
- 5. Выберите соединение, затем выберите **Изменить параметры соединения**.
- 6. Выберите **Протокол IP (TCP/IP)**.
- 7. Нажмите кнопку **Свойства**.
- 8. Нажмите кнопку **Дополнительно**.
- 9. Перейдите на вкладку **DNS**.
- 10. Укажите имя хоста, домен, порядок обращения к серверам DNS и порядок просмотра суффиксов домена.
- 11. Нажмите кнопку **OK**.

#### *Настройка DNS на клиенте Windows Server 2003:*

Приведены инструкции по настройке DNS на клиенте Windows Server 2003.

Для настройки DNS на клиенте Windows Server 2003 выполните следующие действия:

- 1. Нажмите кнопку **Пуск**, чтобы открыть **меню**.
- 2. Выберите **Панель управления**.
- 3. Выберите **Сетевые соединения**.
- 4. Выберите **Подключения по локальной сети**.
- 5. Нажмите кнопку **Свойства**.
- 6. Выберите опцию **Протокол Интернета (TCP/IP)** и нажмите кнопку **Свойства**.
- <span id="page-14-0"></span>7. Нажмите кнопку **Дополнительно**.
- 8. Перейдите на вкладку **DNS**.
- 9. Укажите имя хоста, домен, порядок обращения к серверам DNS и порядок просмотра суффиксов домена.
- 10. Нажмите кнопку **OK**.

*Настройка DNS на клиенте Windows Vista:*

Рассмотрена процедура настройки DNS на клиенте Windows Vista.

Для настройки DNS на клиенте Windows Vista выполните следующие действия:

- 1. Нажмите кнопку **Пуск**, чтобы открыть **меню**.
- 2. Выберите **Панель управления**.
- 3. Выберите **Сеть и Интернет**.
- 4. Выберите **Центр управления сетями и общим доступом**.
- 5. Выберите **Состояние**.
- 6. Выберите **Свойства**.
- 7. Выберите **Протокол IP версии 4 (TCP/IP 4)** или **Протокол IP версии 6 (TCP/IP 6)**.
- 8. Выберите **Свойства**.
- 9. Нажмите кнопку **Дополнительно**.
- 10. Перейдите на вкладку **DNS**.
- 11. Укажите имя хоста, домен, порядок обращения к серверам DNS и порядок просмотра суффиксов домена.
- 12. Нажмите кнопку **OK**.

### **Управление i5/OS NetServer и Windows Internet Naming Service**

Служба Windows Internet Naming Service (WINS) предназначена для поиска сервера i5/OS NetServer и подключения к нему; в первую очередь WINS необходимо настроить на клиенте.

#### **Понятия, связанные с данным**

["Оповещения](#page-12-0) UDP i5/OS NetServer" на стр. 7 Система, входящая в состав одних и тех же рабочей группы (домена) и подсети (сегмента сети), что и клиент, использует оповещения UDP i5/OS NetServer.

#### **Подключение клиентов с помощью WINS:**

Служба Windows Internet Naming Service (WINS) позволяет связывать имена систем с их фактическими IP-адресами.

Системы Windows NT и серверы Linux Samba обеспечивают службу WINS, с помощью которой клиенты могут определять IP-адреса систем по их именам. WINS - это динамическая служба имен, преобразующая имена компьютеров в NetBIOS в IP-адреса. Несмотря на то, что операционную систему i5/OS нельзя настроить в качестве сервера WINS, она может выполнять роль службы Proxy WINS, преобразуя имена для PC, не являющихся клиентами WINS. Служба Proxy получает рассылаемые запросы на преобразование имен от таких клиентов и направляет их серверу WINS.

**Примечание:** Службу Proxy WINS не рекомендуется применять для преобразования имен хостов в IP-адреса.

Адрес сервера WINS можно указать с помощью System i Navigator в окне Конфигурация WINS i5/OS NetServer - Следующий запуск. После этого выберите на клиентах в качестве способа подключения к i5/OS NetServer подключение через сервер WINS.

<span id="page-15-0"></span>После указания адресов серверов WINS в конфигурации клиентов и сервера i5/OS NetServer настройку сети можно считать завершенной. Теперь клиенты могут обращаться к серверу i5/OS NetServer с помощью службы WINS.

**Примечание:** Если в сети TCP/IP со сложной конфигурацией сервер i5/OS NetServer настроен в качестве сервера входа в систему, то для преобразования имен хостов в IP-адреса вместо DNS рекомендуется применять службу WINS. Это связано с тем, что клиентам, находящимся в различных подсетях, потребуется преобразовывать не только имя i5/OS NetServer, но и имена некоторых служб NetBIOS.

### **Настройка WINS на клиенте:**

Для применения WINS необходимо указать IP-адрес WINS для i5/OS NetServer и настроить клиент для работы с этим IP-адресом WINS.

### *Настройка WINS на клиенте Windows 2000:*

Приведены инструкции по настройке WINS на клиенте Windows 2000.

Для настройки клиента выполните следующие действия:

- 1. Откройте меню **Пуск** Windows.
- 2. Выберите **Настройка**, затем **Панель управления**.
- 3. Дважды щелкните на значке **Сеть и удаленный доступ к сети**.
- 4. Перейдите на вкладку **Свойства**.
- 5. Выберите **Подключения по локальной сети**.
- 6. Нажмите кнопку **Свойства**.
- 7. Выберите опцию **Протокол Интернета (TCP/IP)** и нажмите кнопку **Свойства**.
- 8. Нажмите кнопку **Дополнительно**.
- 9. Перейдите на вкладку **WINS**.
- 10. Укажите IP-адреса серверов WINS в том порядке, в котором они должны опрашиваться.
- 11. Нажмите кнопку **OK**.

*Настройка WINS на клиенте Windows XP:*

Приведены инструкции по настройке WINS на клиенте Windows XP.

Для настройки клиента выполните следующие действия:

- 1. Нажмите кнопку **Пуск**, чтобы открыть **меню**.
- 2. Выберите **Панель управления**.
- 3. Выберите **Сеть и соединения по Интернет**.
- 4. Выберите **Сетевые соединения**.
- 5. Выберите соединение, а затем выберите задачу **Изменить параметры соединения**.
- 6. Нажмите кнопку **Свойства**.
- 7. Выберите опцию **Протокол Интернета (TCP/IP)** и нажмите кнопку **Свойства**.
- 8. Нажмите кнопку **Дополнительно**.
- 9. Перейдите на вкладку **WINS**.
- 10. Укажите IP-адреса серверов WINS в том порядке, в котором они должны опрашиваться.
- 11. Нажмите кнопку **OK**.

#### *Настройка WINS на клиенте Windows Server 2003:*

<span id="page-16-0"></span>Приведены инструкции по настройке WINS на клиенте Windows Server 2003.

Для настройки клиента выполните следующие действия:

- 1. Нажмите кнопку **Пуск**, чтобы открыть **меню**.
- 2. Выберите **Панель управления**.
- 3. Выберите **Сетевые соединения**.
- 4. Выберите **Подключения по локальной сети**.
- 5. Нажмите кнопку **Свойства**.
- 6. Выберите опцию **Протокол Интернета (TCP/IP)** и нажмите кнопку **Свойства**.
- 7. Нажмите кнопку **Дополнительно**.
- 8. Перейдите на вкладку **WINS**.
- 9. Укажите IP-адреса серверов WINS в том порядке, в котором они должны опрашиваться.
- 10. Нажмите кнопку **OK**.

*Настройка WINS на клиенте Windows Vista:*

Приведены инструкции по настройке WINS на клиенте Windows Vista.

Для настройки клиента выполните следующие действия:

- 1. Нажмите кнопку **Пуск**, чтобы открыть **меню**.
- 2. Выберите **Панель управления**.
- 3. Выберите **Сеть и Интернет**.
- 4. Выберите **Центр управления сетями и общим доступом**.
- 5. Выберите **Состояние**.
- 6. Нажмите кнопку **Свойства**.
- 7. Выберите **Протокол IP версии 4 (TCP/IP 4)** или **Протокол IP версии 6 (TCP/IP 6)**
- 8. Нажмите кнопку **Свойства**.
- 9. Нажмите кнопку **Дополнительно**.
- 10. Перейдите на вкладку **WINS**.
- 11. Укажите IP-адреса серверов WINS в том порядке, в котором они должны опрашиваться.
- 12. Нажмите кнопку **OK**.

### **Настройка адреса сетевого сервера WINS для i5/OS NetServer:**

System i Navigator позволяет указать для i5/OS NetServer адрес сетевого сервера Windows Internet Naming Service (WINS).

Служба WINS позволяет клиентам подключаться к серверу i5/OS NetServer для работы с общими ресурсами.

Для настройки адреса WINS на сервере i5/OS NetServer выполните следующие действия:

- 1. Откройте соединение с System i Navigator.
- 2. Разверните **Сеть** → **Серверы**.
- 3. Выберите **TCP/IP**.
- 4. Щелкните правой кнопкой мыши на **i5/OS NetServer** и выберите **Свойства**.
- 5. Выберите вкладку **Конфигурация WINS**.
- 6. Щелкните на **Следующий запуск**.
- 7. В поле **Основной сервер WINS** введите IP-адрес сетевого сервера WINS. Сервер WINS будет использоваться для установления соединений с клиентами после перезапуска i5/OS NetServer.
- <span id="page-17-0"></span>8. В поле **Резервный сервер WINS** введите IP-адрес резервного сетевого сервера WINS. Резервный сервер WINS будет использоваться для установления соединений с клиентами после перезапуска i5/OS NetServer.
- 9. В поле **Код области** введите строку текста, задающую сетевой диапазон сервера WINS. Указанная область начнет применяться сервером WINS после перезапуска i5/OS NetServer.
	- **Примечание:** На всех клиентах, применяющих сервер i5/OS NetServer, необходимо задать тот же самый код области. Сервер WINS будет правильно работать и в том случае, если код области не будет указан ни в конфигурации сервера i5/OS NetServer, ни в конфигурации клиентов.
- 10. Укажите, должен ли сервер i5/OS NetServer выполнять функции Proxy WINS.
- 11. Для сохранения изменений нажмите кнопку **OK**.

### **Статические файлы конфигурации LMHOSTS PC-клиентов**

В больших распределенных сетях статические файлы конфигурации LMHOSTS позволяют повысить эффективность преобразования имен систем в IP-адреса.

#### **Подключение клиентов с помощью файла LMHOSTS**

Операционные системы поддерживаемых клиентов могут выполнять преобразование имен систем в IP-адреса с помощью статических файлов конфигурации. Работать c этими файлами обычно несколько сложнее, чем со службами, допускающими централизованное управление (DNS, WINS). Сетевой администратор должен настраивать каждый PC-клиент отдельно. Однако статические файлы конфигурации эффективны в больших распределенных сетях. (доменах). В этом случае, статические файлы конфигурации помогают клиентам найти серверы.

Все операционные системы клиентов, поддерживаемые сервером i5/OS NetServer, содержат файл LMHOSTS, с помощью которого они могут преобразовывать имена систем в IP-адреса. В файле LMHOSTS хранится список IP-адресов и имен систем. Этот файл можно применять для преобразования имен системы и сервера i5/OS NetServer, что позволит клиентам находить систему и сервер i5/OS NetServer в большой распределенной сети.

Кроме того, в файл LMHOSTS можно добавить ссылку на центральный файл LMHOSTS операционной системы i5/OS. Это позволит вносить изменения, предназначенные для всей сети, только в один файл LMHOSTS.

Для получения дополнительной информации просмотрите пример файла LMHOSTS, поставляемый с операционной системой Windows. Более подробная информация приведена в документации к операционной системе.

### **Настройка файла LMHOSTS на клиенте**

Для применения файла LMHOSTS в него следует добавить имя системы и IP-адрес сервера i5/OS NetServer. Для того чтобы добавить соответствующую запись в файл LMHOSTS, выполните следующие действия:

- 1. Перейдите в каталог \WINNT\system32\drivers\etc
- 2. Добавьте в файл LMHOSTS следующую строку:

IP-адрес имя-сервера-iSeries-NetServer #PRE 10.5.10.1 QNETSERVER #PRE

Например, если i5/OS NetServer выполняет роль сервера входа в систему, то в файл LMHOSTS можно добавить следующую запись:

10.5.10.1 QNETSERVER #PRE #DOM:netdomain (netdomain - имя домена, обслуживаемого сервером входа в систему)

### **Понятия, связанные с данным**

["Оповещения](#page-12-0) UDP i5/OS NetServer" на стр. 7

Система, входящая в состав одних и тех же рабочей группы (домена) и подсети (сегмента сети), что и клиент, использует оповещения UDP i5/OS NetServer.

# <span id="page-18-0"></span>**Поиск i5/OS NetServer в сети**

При необходимости с помощью клиента можно выполнить поиск i5/OS NetServer в сети. Такой подход позволяет обратиться к общим ресурсам сети и проверить подключение к i5/OS NetServer.

### **Поиск i5/OS NetServer на клиенте Windows**

На клиенте Windows можно выполнить поиск i5/OS NetServer. Такой подход позволяет обратиться к общим ресурсам из клиента Windows.

Если сервер i5/OS NetServer и клиент находятся в одной рабочей группе (домене) и в одной подсети (сегменте сети), то выполните следующую процедуру поиска i5/OS NetServer:

#### **Для Windows 2000 и XP:**

- 1. Откройте **Мое сетевое окружение**.
- 2. Дважды щелкните на значке **Соседние компьютеры**.
- 3. Выберите имя i5/OS NetServer.

### **Для Windows Server 2003:**

- 1. Откройте **Проводник Windows**.
- 2. Разверните **Сетевое окружение** → **Вся сеть** → **Сеть Microsoft Windows**.
- 3. Разверните домен или рабочую группу, в состав которой входит сервер i5/OS NetServer.
- 4. Выберите имя i5/OS NetServer.

### **Для Windows Vista:**

- 1. Нажмите кнопку **Пуск**. Откроется меню **Пуск**.
- 2. Выберите **Сеть**.
- 3. Выберите имя сервера i5/OS NetServer.

Если клиент и сервер i5/OS NetServer расположены в разных рабочих группах (доменах), то для поиска i5/OS NetServer выполните следующие действия:

#### **Для Windows 2000:**

- 1. Откройте **Мое сетевое окружение**.
- 2. Дважды щелкните на значке **Вся сеть**.
- 3. Выберите **Показать всю сеть**.
- 4. Разверните **Сеть Microsoft Windows**.
- 5. Откройте домен, в котором расположен сервер i5/OS NetServer.
- 6. Выберите имя i5/OS NetServer.

#### **Для Windows XP и Windows Server 2003:**

- 1. Откройте **Проводник Windows**.
- 2. Разверните **Сетевое окружение** → **Вся сеть** → **Сеть Microsoft Windows**.
- 3. Разверните домен или рабочую группу, в состав которой входит сервер i5/OS NetServer.
- 4. Выберите имя i5/OS NetServer.

#### **Для Windows Vista:**

- 1. Нажмите кнопку **Пуск**. Откроется меню **Пуск**.
- 2. Укажите имя сервера i5/OS NetServer в поле **Начать поиск**.
- 3. Нажмите Enter.

#### Поиск сервера i5/OS NetServer с помощью функции поиска Windows

### Для Windows 2000:

- 1. Откройте меню Пуск операционной системы Windows.
- 2. Выберите Найти.
- 3. Выберите Файлы и папки.
- 4. Щелкните на ссылке Компьютеры.
- 5. В поле Имя компьютера введите имя сервера i5/OS NetServer.
- 6. Нажмите кнопку Найти.

### Для Windows XP:

- 1. Откройте меню Пуск операционной системы Windows.
- 2. Выберите пункт Поиск.
- 3. Выберите Компьютеры и пользователи.
- 4. Нажмите Компьютер в сети.
- 5. Укажите имя сервера i5/OS NetServer в соответствующем поле.
- 6. Нажмите кнопку Найти.

### Для Windows Server 2003:

- 1. Откройте меню Пуск операционной системы Windows.
- 2. Нажмите кнопку Найти.
- 3. Выберите Другие опции поиска.
- 4. Выберите Принтер, компьютер или пользователи.
- 5. Выберите Компьютер в сети.
- 6. Укажите имя сервера i5/OS NetServer в соответствующем поле.
- 7. Нажмите кнопку Найти.

Клиенты Windows поддерживают идентификацию систем по полным именам и IP-адресам. Использование полных имен и IP-адресов позволяет клиентам Windows обращаться к серверу i5/OS NetServer, когда другие способы доступа отсутствуют.

На клиентах Windows адрес сервера i5/OS NetServer можно задавать в любом допустимом формате. Например, в окне Поиск компьютеров адрес можно задать в одном из следующих форматов:

- qsystem1.mysite.com
- system1.mysite.com
- $\cdot$  1.2.34.123

Указанные форматы поддерживаются в командной строке Windows, как это показано в следующих примерах:

- dir \\qsystem1.mysite.com\qca400\\*.\*
- del \\system1.mysite.com\jim.doc
- type  $\1.2.34.567\text{st.txt}$

#### Задачи, связанные с данной

"Обращение к общим каталогам из клиента Windows" на стр. 28

С помощью клиента Windows можно обратиться к общим каталогам i5/OS NetServer.

"Устранение неполадок, связанных с поиском i5/OS NetServer в сети" на стр. 55

Методики устранения неполадок, связанных с поиском i5/OS NetServer в сети.

Информация, связанная с данной

<span id="page-20-0"></span>[Поддержка](http://www.ibm.com/servers/eserver/iseries/netserver/linux.html) iSeries NetServer Linux Client (Samba)

## **Администрирование i5/OS NetServer**

Администрирование i5/OS NetServer предусматривает управление файлами, сетевыми принтерами и другими функциями i5/OS NetServer.

System i Navigator - это компонент System i Access for Windows, предоставляющий интерфейс администрирования i5/OS NetServer. По умолчанию i5/OS NetServer предоставляет общий доступ к установочному каталогу System i Access for Windows.

System i Access for Windows можно установить из общего каталога i5/OS NetServer по умолчанию (QIBM).

После установки System i Access for Windows и System i Navigator можно приступить к администрированию i5/OS NetServer.

## **Просмотр и настройка свойств i5/OS NetServer**

Свойства i5/OS NetServer, такие как общие параметры, параметры защиты и свойства конфигурации WINS, можно просмотреть и настроить с помощью System i Navigator.

Для просмотра свойств i5/OS NetServer с помощью System i Navigator выполните следующие действия:

- 1. Откройте System i Navigator и установите соединение с нужной системой.
- 2. Разверните **Сеть** → **Серверы**.
- 3. Щелкните на **TCP/IP** для просмотра списка доступных серверов TCP/IP.
- 4. Щелкните правой кнопкой мыши на **i5/OS NetServer** и выберите **Свойства**.

В электронной справке по System i Navigator приведена подробная информация о каждом окне i5/OS NetServer.

## **Настройка идентификации Kerberos V5 на сервере i5/OS NetServer**

Kerberos обеспечивает надежную идентификацию приложений клиента и сервера за счет применения шифрования по ключу. i5/OS NetServer поддерживает идентификацию пользователей с помощью протокола Kerberos версии 5 (V5).

Для применения на сервере i5/OS NetServer идентификации Kerberos V5 в операционной системе i5/OS необходимо установить компонент Защита System i Navigator, службу сетевой идентификации и технологию преобразования идентификаторов в рамках предприятия (EIM).

Идентификацию Kerberos V5 можно включить путем настройки свойств сервера i5/OS NetServer. Мастер настройки поможет настроить службы, необходимые для применения Kerberos V5. Кроме того, потребуется выполнить дополнительные требования к конфигурации для применения идентификации Kerberos V5.

Для включения идентификации Kerberos V5 путем настройки свойств сервера i5/OS NetServer выполните следующие действия:

- 1. В окне System i Navigator разверните **Сеть** → **Серверы** → **TCP/IP**.
- 2. Щелкните правой кнопкой мыши на записи **i5/OS NetServer** и выберите **Свойства**.
- 3. На вкладке **Защита** нажмите кнопку **Следующий запуск**.
- 4. В окне диалога Следующий запуск Защита выберите один из следующих способов идентификации:
	- v Если вы выберете опцию **Пароли/Сетевая идентификация**, то клиенты, не поддерживающие Kerberos, а также клиенты, поддерживающие Kerberos, но не входящие в данный момент в состав области Kerberos, будут применять для идентификации зашифрованные пароли.
- <span id="page-21-0"></span>• Если вы выберете опцию Сетевая идентификация, то при обращении к серверу все клиенты должны будут применять Kerberos. Таким образом, после включения поддержки к серверу i5/OS NetServer смогут обратиться только клиенты, поддерживающие Kerberos V5. Следующие клиенты Windows не поддерживают Kerberos V5:
	- $-$  Windows 95
	- $-$  Windows 98
	- $-$  Windows NT
	- Windows Me
- 5. Нажмите кнопку ОК.

Примечание: Если выполнены не все необходимые действия по настройке, то после перезапуска сервера вы не сможете работать с i5/OS NetServer.

#### Понятия, связанные с данным

"Устранение неполадок сервера входа в систему" на стр. 38

Рассмотрены способы устранения неполадок i5/OS NetServer и сервера входа в систему.

#### Информация, связанная с данной

Служба сетевой идентификации

Преобразование идентификаторов в рамках предприятия (EIM)

### Установка компонента защиты System i Navigator

Компонент защиты System i Navigator следует установить в операционной системе i5/OS до включения в i5/OS NetServer поддержки Kerberos V5.

Для установки компонента защиты выполните следующие действия:

- 1. Выберите Пуск  $\rightarrow$  Программы  $\rightarrow$  IBM System i Access for Windows  $\rightarrow$  Выборочная установка.
- 2. Выполните инструкции, показанные в окне.
- 3. В окне диалога Выбор компонента разверните System i Navigator и выберите переключатель Защита.
- 4. Завершите процедуру выборочной установки.

### Запуск мастера настройки i5/OS NetServer

Для защиты i5/OS NetServer с помощью протокола Kerberos V5 необходимо выполнить дополнительную настройку. Для этой цели рекомендуется использовать мастер настройки.

Для запуска мастера настройки i5/OS NetServer выполните следующие действия:

- 1. Откройте System i Navigator и установите соединение с нужной системой.
- 2. Разверните Сеть → Серверы.
- 3. Щелкните на ТСР/IР для просмотра списка доступных серверов ТСР/IР.
- 4. Щелкните правой кнопкой мыши на **i5/OS NetServer** и выберите Настройка.
- 5. Следуйте инструкциям мастера настройки i5/OS NetServer.

### Дополнительные требования к конфигурации для применения идентификации **Kerberos V5**

Для применения протокола Kerberos V5 на сервере i5/OS NetServer предварительно необходимо настроить технологию преобразования идентификаторов в рамках предприятия (EIM) и службу сетевой идентификации.

Выполните следующие действия до перезапуска системы:

1. Если ЕІМ и служба сетевой идентификации уже настроены, то перейдите к шагу 2 на стр. 17.

Примечание: Мастер настройки ЕІМ дает возможность задать параметры Службы сетевой идентификации, если эта служба еще не настроена в системе. Не забудьте выбрать опцию

настройки Службы сетевой идентификации, так как эта служба необходима для применения идентификации Kerberos V5 на сервере i5/OS NetServer.

<span id="page-22-0"></span>Для настройки ЕІМ и службы сетевой идентификации выполните следующие действия:

- а. Откройте System і Navigator и установите соединение с нужной системой.
- **b.** Разверните Сеть.
- с. Щелкните правой кнопкой мыши на Преобразование идентификаторов в рамках предприятия и выберите Настроить.
- d. Выполните инструкции мастера настройки EIM.
- Примечание: Если в системе еще не настроена служба сетевой идентификации, то мастер настройки ЕІМ предложит указать ее параметры. При настройке службы сетевой идентификации не забудьте добавить субъекты службы i5/OS NetServer.
- 2. Если служба сетевой идентификации уже настроена в системе, то добавьте имена субъектов служб в файл ключей вручную.
	- а. Для клиентов Windows 2000:

HOST/<полное-имя-хоста>@<REALM> HOST/<полное-имя>@<REALM> HOST/<IP-адрес>@<REALM>

b. Для клиентов Windows XP и Windows Server 2003:

cifs/<полное-имя-хоста>@<REALM> cifs/<полное-имя>@<REALM> cifs/<IP-адрес>@<REALM>

Для добавления записей в таблицу ключей воспользуйтесь API Таблица ключей Kerberos (OKRBKEYTAB). Введите следующую команду: CALL PGM(QKRBKEYTAB) PARM('ADD' 'HOST/имя'), где имя - это полное имя или IP-адрес.

3. Дополнительную настройку необходимо также выполнить на контроллере домена Windows 2000 или Windows Server 2003, который клиенты i5/OS NetServer используют в качестве центра рассылки ключей  $(KDC)$ .

Для настройки субъекта службы i5/OS NetServer в KDC Windows выполните следующие действия:

а. Установите средства поддержки с компакт-диска сервера Windows.

Примечание: Инструкции по установке этих служб приведены в статье базы знаний Microsoft Q301423

(support.microsoft.com/support/kb/articles/Q301/4/23.ASP)

- b. Создайте пользователя в активном каталоге.
- с. В командной строке введите ktpass.exe, для того чтобы связать субъект службы с новым пользователем. Пароль, заданный в команде ktpass, должен совпадать с паролем, заданным при создании субъекта службы в системе. Вызовите команду как показано ниже, изменив значения в  $\text{CKO6}$ ках < $>$ .

### Клиенты Windows 2000:

```
ktpass
-princ
HOST/<iSeriesимя-сервера@REALM>
-mapuser <новый-пользователь> -pass
<пароль>
```
### Клиенты Windows XP и Windows Server 2003:

```
ktpass -princ
cifs/<iSeriesимя-сервера>@REALM>
-mapuser <новый-пользователь>
-pass <пароль>
```
- <span id="page-23-0"></span>Примечание: С пользователем можно связать только один субъект. Если требуются оба субъекта HOST/\* и cifs/\*, каждый из них нужно связать со своим пользователем из активного каталога.
- d. Повторите шаги 3b на стр. 17 и 3c на стр. 17 для всех дополнительных субъектов, которые планируется использовать для обращения к i5/OS NetServer.
- е. Перезапустите систему.

### Информация, связанная с данной

Служба сетевой идентификации

Преобразование идентификаторов в рамках предприятия (EIM)

## Изменение имени сервера i5/OS NetServer

Имя сервера i5/OS NetServer - это имя, применяемое для установки System i Access for Windows и обращения к серверу i5/OS NetServer по локальной сети или сети Internet.

В большинстве случаев имя, присвоенное серверу i5/OS NetServer в операционной системе i5/OS, изменять не требуется. Несмотря на то, что для подключения к i5/OS NetServer можно указать произвольное имя, имя сервера по умолчанию изменять не рекомендуется. Имя сервера должно совпадать с именем системы. Если изменение имени сервера i5/OS NetServer необходимо, то предварительно ознакомьтесь с рекомендациями по выбору имени. Имя системы можно просмотреть в сетевых атрибутах i5/OS с помощью команды CL Показать сетевые атрибуты (DSPNETA).

Примечание: Для внесения изменений в конфигурацию i5/OS NetServer требуются права доступа \*IOSYSCFG. Новое имя вступит в силу только после следующего запуска сервера i5/OS NetServer.

Для изменения имени системы i5/OS NetServer с помощью System i Navigator выполните следующие действия:

- 1. Откройте System i Navigator и установите соединение с нужной системой.
- 2. Разверните Сеть  $\rightarrow$  Серверы.
- 3. Щелкните на ТСР/IР для просмотра списка доступных серверов ТСР/IР.
- 4. Щелкните правой кнопкой мыши на i5/OS NetServer и выберите Свойства.
- 5. На странице Общие выберите Следующий запуск. В поле Имя сервера укажите новое имя сервера i5/OS NetServer.

#### Рекомендации по выбору имени сервера

Как правило, имя сервера i5/OS NetServer по умолчанию не совпадает с именем системы TCP/IP. Это позволяет избежать конфликтов при работе со старыми версиями Client Access (до V4R4), которые используют имя системы. Однако по мере возможности рекомендуется указывать для сервера i5/OS NetServer имя, совпадающее с именем системы.

Таким образом, если выполнены следующие условия, то после установки i5/OS NetServer или изменения имени TCP/IP системы рекомендуется изменить имя i5/OS NetServer таким образом, чтобы оно совпадало с именем системы:

- На клиентах Windows в сети не установлен продукт Client Access for Windows 95/NT (до V4R4).
- К общим ресурсам i5/OS NetServer не подключены сетевые диски и общие принтеры.

Если на некоторых клиентах Windows в сети установлена программа Client Access выпуска до V4R4, которая еще не заменена на программу System i Access for Windows, то имя i5/OS NetServer не должно совпадать с именем системы.

<span id="page-24-0"></span>Примечание: Если некоторые пользователи в сети подключили общие ресурсы i5/OS NetServer в качестве сетевых дисков или принтеров, отключите эти ресурсы перед изменением имени i5/OS NetServer. Если вы этого не сделаете, то в следующий раз подключения не будут автоматически восстановлены, так как для подключения ресурсов будет применяться старое имя. Кроме того, необходимо обновить все сценарии DOS клиентов, в которых используется имя i5/OS NetServer.

Для того чтобы не вносить эти изменения сразу на всех клиентах, то перед изменением имени i5/OS NetServer выберите опцию Разрешить обращаться к i5/OS NetServer по имени системы System i в окне диалога Свойства - Общие - Следующий запуск. После перезапуска i5/OS NetServer будут распознаваться оба имени. Новое имя системы можно указать в ходе настройки новых клиентов Windows; при этом существующие клиенты смогут продолжать использовать старое имя системы.

## Блокированные пользовательские профайлы

i5/OS NetServer позволяет администратору сети управлять доступом пользователей к данным с помощью идентификаторов и паролей i5/OS. Кроме того, системное значение OMAXSIGN позволяет задать максимальное число неудачных попыток входа в систему, после которых пользовательскому профайлу запрещается доступ к i5/OS NetServer.

Если пользователь заданное число раз подряд вводит неверный пароль при попытке подключиться к серверу i5/OS NetServer, то его профайл блокируется. Однако профайл не блокируется полностью. Если пользователь заданное число раз подряд вводит неверный пароль, профайл блокируется только для работы с i5/OS NetServer. При этом все остальные типы доступа, в частности, разрешение на вход в систему, сохраняются.

По дате последнего изменения i5/OS NetServer определяет, изменился ли пользовательский профайл i5/OS с момента блокировки. Если профайл был изменен после блокировки, то он будет снова разблокирован.

### Примечания:

- 1. При блокировке доступа пользовательского профайла i5/OS к серверу i5/OS NetServer в очередь сообщений QSYSOPR заносится сообщение об ошибке CPIB682.
- 2. Некоторые клиенты автоматически выполняют вход в систему несколько раз, не уведомляя об этом пользователя. Например, если пароль на персональном компьютере не совпадает с паролем в i5/OS, то клиентская система может несколько раз повторить попытку подключиться к i5/OS NetServer перед тем, как вывести окно ввода пароля. В результате профайл может быть заблокирован, даже если пользователь введет правильный пароль в окне диалога. Если вы столкнулись с такой проблемой, увеличьте максимальное число попыток входа в систему, определяемое системным значением QMAXSIGN. Для этого можно использовать команду Работа с системными значениями WRKSYSVAL SYSVAL (OMAXSIGN).

### Просмотр блокированных пользовательских профайлов

С помощью System і Navigator можно просмотреть подробные сведения о блокированных пользовательских профайлах.

Для просмотра блокированных пользователей i5/OS NetServer выполните следующие действия:

- 1. В окне System і Navigator разверните система → Сеть → Сервер.
- 2. Щелкните на ТСР/IР для просмотра списка доступных серверов ТСР/IР.
- 3. Щелкните правой кнопкой мыши на i5/OS NetServer и выберите Открыть.
- 4. Выберите меню Файл в верхнем левом углу.
- 5. В выпадающем меню выберите пункт Блокированные ИД пользователей.

### Разблокирование пользовательских профайлов

Пользовательский профайл можно разблокировать с помощью System i Navigator или путем внесения в него изменений. Кроме того, для этой цели можно перезапустить i5/OS NetServer.

<span id="page-25-0"></span>Пользовательский профайл можно разблокировать тремя способами.

Для того чтобы разблокировать пользовательский профайл i5/OS NetServer с помощью System i Navigator, выполните следующие действия:

Примечание: Для выполнения этой задачи с помощью System i Navigator требуются права доступа \*IOSYSCFG и \*SECADM.

- 1. В окне System і Navigator разверните система  $\rightarrow$  Сеть  $\rightarrow$  Сервер.
- 2. Щелкните на записи ТСР/IР для просмотра списка доступных серверов ТСР/IР.
- 3. Щелкните правой кнопкой мыши на i5/OS NetServer и выберите Открыть.
- 4. Выберите меню Файл в верхнем левом углу.
- 5. В выпадающем меню выберите пункт Блокированные ИД пользователей.
- 6. Щелкните на имени блокированного профайла и выберите пункт Разблокировать ИД пользователя.

Кроме того, пользовательский профайл i5/OS NetServer можно разблокировать путем внесения в него изменений. Для изменения пользовательского профайла введите следующую команду: CHGUSRPRF USRPRF (USERNAME)

где USERNAME - это имя пользовательского профайла, который нужно разблокировать.

Окно Изменить пользовательский профайл можно закрыть без внесения изменений в свойства пользовательского профайла.

Третий способ разблокирования пользовательского профайла i5/OS NetServer предусматривает перезапуск i5/OS NetServer.

### Ссылки, связанные с данной

"Защита i5/OS NetServer: Гостевой и обычный профайлы" на стр. 49

Для обращения к i5/OS NetServer можно использовать пользовательский профайл i5/OS. Гостевой профайл применяется, если запрошенный ИД пользователя (отправленный Windows или Samba) не найлен.

## Запуск и завершение работы i5/OS NetServer

Непосредственно после запуска сервера i5/OS NetServer клиентам предоставляется доступ к общим данным и принтерам. После завершения работы сервера i5/OS NetServer доступ к ресурсам блокируется. При необходимости для внесения изменений в конфигурацию сервер i5/OS NetServer можно остановить и перезапустить.

i5/OS NetServer автоматически запускается вместе с протоколом TCP/IP. Для перезапуска i5/OS NetServer выполните следующие действия:

- 1. Откройте соединение с System i Navigator.
- 2. Разверните Файловую систему.
- 3. Щелкните правой кнопкой мыши на пункте Общие каталоги и выберите Открыть i5/OS NetServer.
- 4. Щелкните правой кнопкой мыши на i5/OS NetServer и выберите Запустить.

Если программа System і Navigator не установлена, то для запуска i5/OS NetServer введите следующую команду:

STRTCPSVR \*NETSVR

Для завершения работы i5/OS NetServer выполните следующие действия:

- 1. Откройте System і Navigator и установите соединение с нужной системой.
- 2. Разверните Сеть → Серверы.
- <span id="page-26-0"></span>3. Щелкните на ТСР/IР для просмотра списка доступных серверов ТСР/IР.
- 4. Щелкните правой кнопкой мыши на i5/OS NetServer и выберите Остановить.

Если программа System i Navigator не установлена, то для завершения работы i5/OS NetServer введите следующую команду:

ENDTCPSVR \*NETSVR

#### Задачи, связанные с данной

"Настройка i5/OS для поддержки NetServer" на стр. 5 Правильность настройки i5/OS NetServer можно проверить с помощью нескольких команд.

## Администрирование подсистем i5/OS NetServer

Для администрирования доступны подсистемы, в которых выполняются пользовательские задания. Например, можно создать отдельные подсистемы для пользователей или групп пользователей i5/OS NetServer, добавить в описания подсистем предварительные задания и указать подсистемы.

Подсистема QSERVER по-прежнему поставляется вместе с тем же набором записей предварительных заданий по умолчанию. Если клиент выберет подсистему, в которой не определены записи предварительных заданий, то система будет запущена в подсистеме QSERVER в пакетном режиме. В этом случае заданию будет присвоено то же имя, но его тип будет равен BCI (пакетное срочное), а не PJ (предварительное). Тип задания можно узнать с помощью команды Работа с активными заданиями (WRKACTJOB).

### Производительность системы

Операция завершения i5/OS NetServer с помощью команды Завершить работу сервера TCP/IP (ENDTCPSVR) или API Завершить работу сервера (QZLSENDS) занимает больше времени. Это связано с тем, что при завершении задания демона требуется завершить все задания, связанные с сервером.

При использовании пакетного срочного задания может возрасти время подключения к серверу.

#### Добавление предварительных заданий в описание подсистемы

Если на клиенте для запуска заданий будет выбрана подсистема, отличная от QSERVER, добавьте необходимые предварительные задания в описание этой подсистемы. Например, для добавления в подсистему предварительных заданий, связанных с QZLSFILE, нужно вызвать следующую команду (вместо имени-подсистемы нужно указать фактическое имя подсистемы): ADDPJE SBSD (имя-подсистемы) PGM(OSYS/OZLSFILE) USER(OUSER) STRJOBS(\*YES) INLJOBS(1) THRESHOLD(1) ADLJOBS(5) JOB(\*PGM) JOBD(QSYS/QZLSPJ) MAXUSE(200) WAIT(\*YES) POOLID(1) CLS(QSYS/QPWFSERVER \*CALC \*NONE \*CALC). Процедура добавления предварительных заданий для QZLSFILET аналогична добавлению предварительных заданий для QZLSFILE. Замените QZLSFILE на QZLSFILET в строке команды и измените следующие параметры: ADLJOBS(0), JOBD(0SYS/0ZLSPJ), и MAXUSE(1).

Эта команда запускает одно предварительное задание в настроенной подсистеме. Это задание будет применяться при подключении к i5/OS NetServer. Для QZLSFILE, когда в подсистеме не остается ни одного доступного предварительного задания, создается еще пять предварительных заданий для обслуживания будущих запросов. Для QZLSFILET в подсистеме выполняется только одно задание.

#### Указание полсистем

Для выбора подсистем, в которых должны выполняться задания сервера i5/OS NetServer, выполните следующие действия:

- 1. В окне System і Navigator разверните Сеть  $\rightarrow$  Серверы.
- 2. Выберите ТСР/IР.
- 3. Щелкните правой кнопкой мыши на записи i5/OS NetServer и выберите Свойства.
- <span id="page-27-0"></span>4. Перейдите на вкладку Подсистемы.
- 5. Задайте подсистемы, которые вы планируете использовать. Описание отдельных полей можно просмотреть с помощью кнопки Справка.
- 6. По завершении нажмите кнопку ОК.

### Понятия, связанные с данным

"Устранение неполадок, связанных с соединениями пользовательских профайлов" на стр. 51 При обращении к общему каталогу могут возникнуть неполадки, связанные с пользовательскими профайлами.

## Настройка гостевого пользовательского профайла для i5/OS **NetServer**

Гостевой профайл предназначен для тех пользователей, у которых нет собственного пользовательского профайла i5/OS. В соответствии с потребностями различным гостевым профайлам можно присвоить разные уровни прав доступа.

Гостевой пользовательский профайл i5/OS NetServer можно настроить с помощью System i Navigator. При этом вы можете указать, какие права доступа будут предоставляться гостевым пользователям к общим ресурсам i5/OS. Для настройки гостевого пользовательского профайла требуются права на настройку системы ввода-вывода (\*IOSYSCFG), а также права администратора защиты (\*SECADM). Изменение гостевого профайла вступит в силу только при следующем запуске сервера i5/OS NetServer.

Для создания гостевого профайла i5/OS NetServer выполните следующие действия:

- 1. Откройте System і Navigator и установите соединение с нужной системой.
- 2. Разверните Сеть  $\rightarrow$  Серверы.
- 3. Щелкните на ТСР/IР для просмотра списка доступных серверов ТСР/IР.
- 4. Щелкните правой кнопкой мыши на i5/OS NetServer и выберите Свойства.
- 5. В окне диалога Дополнительно выберите Следующий запуск.
- 6. В поле Гостевой профайл укажите пользовательский профайл для гостевых пользователей i5/OS NetServer.

#### Примечания:

- а. Если вы оставите это поле пустым, то неизвестные пользователи не смогут обратиться к ресурсам i5/OS NetServer.
- b. В указанном гостевом профайле не должно быть никаких специальных прав доступа. Гостевые пользователи должны обладать минимальными правами доступа к операционной системе i5/OS.

#### Понятия, связанные с данным

"Гостевые пользовательские профайлы" на стр. 42 i5/OS NetServer поддерживает гостевые пользовательские профайлы (другое название - анонимные пользовательские профайлы).

## Просмотр состояния i5/OS NetServer

Окно Состояние i5/OS NetServer содержит важную статистическую информацию, которая может потребоваться для администрирования i5/OS NetServer.

В этом окне можно обновить текущую статистику, обнулить все значения или задать интервал между запросами на обновление информации.

<span id="page-28-0"></span>Если указать интервал времени (в минутах) между отправкой запросов на обновлении информации о состоянии i5/OS NetServer, то период обновления будет сохранен, и информацию не потребуется обновлять вручную при открытии окна состояния. Значения для интервала обновления сохраняются для каждой системы, а не для каждого пользователя.

Для просмотра информации о состоянии i5/OS NetServer выполните следующие действия:

- 1. Откройте System і Navigator и установите соединение с нужной системой.
- 2. Разверните Сеть → Серверы.
- 3. Щелкните на ТСР/IР для просмотра списка доступных серверов ТСР/IР.
- 4. Щелкните правой кнопкой мыши на **i5/OS NetServer** и выберите Состояние.

Подробная информация о полях окна состояния i5/OS NetServer приведена в электронной справке System i Navigator.

# Просмотр списка общих объектов i5/OS NetServer

Список общих объектов i5/OS NetServer можно просмотреть с помощью System i Navigator или на клиенте Windows.

Сервер i5/OS NetServer обеспечивает доступ к общим ресурсам в сети System i. Существуют следующие типы обших объектов:

- Общие каталоги, представляющие каталоги интегрированной файловой системы i5/OS
- Общие принтеры, представляющие очереди вывода i5/OS

### Просмотр списка общих объектов i5/OS NetServer с помощью System i **Navigator**

System і Navigator позволяет просмотреть список общих объектов операционной системы i5/OS, к которым могут обратиться клиенты с помощью i5/OS NetServer.

Для просмотра списка общих объектов с помощью System i Navigator выполните следующие действия:

- 1. В окне System і Navigator разверните Сеть  $\rightarrow$  Серверы.
- 2. Щелкните на ТСР/IР для просмотра списка доступных серверов ТСР/IР.
- 3. Щелкните правой кнопкой мыши на **i5/OS NetServer** и выберите **Открыть**.
- 4. Разверните Общие объекты для просмотра списка текущих общих объектов.

### Просмотр списка общих объектов i5/OS NetServer на клиентах Windows

С помощью i5/OS NetServer из клиента Windows можно просмотреть список общих объектов операционной системы i5/OS.

### Windows 2000:

- 1. Откройте меню Пуск операционной системы Windows.
- 2. Выберите пункт Поиск.
- 3. Выберите Файлы и папки.
- 4. Щелкните на ссылке Компьютеры.
- 5. В поле Имя компьютера введите имя сервера i5/OS NetServer.
- 6. Нажмите кнопку Найти.
- 7. Откройте i5/OS NetServer, дважды щелкнув на имени найденного компьютера.

### **Windows XP:**

- 1. Откройте меню Пуск операционной системы Windows.
- 2. Выберите пункт Поиск.
- 3. Выберите Компьютеры и пользователи.
- <span id="page-29-0"></span>4. Нажмите **Компьютер в сети**.
- 5. В поле **Имя компьютера** введите имя сервера i5/OS NetServer.
- 6. Нажмите кнопку **Search**.
- 7. Откройте i5/OS NetServer, дважды щелкнув на имени найденного компьютера.

### **Windows Server 2003:**

- 1. Откройте меню **Пуск** операционной системы Windows.
- 2. Выберите пункт **Поиск**.
- 3. Выберите опцию **Поиск других объектов**.
- 4. Выберите **Принтер, компьютер или пользователи**.
- 5. Выберите **Компьютер в сети**.
- 6. В поле **Имя компьютера** введите имя сервера i5/OS NetServer.
- 7. Нажмите кнопку **Search**.
- 8. Откройте i5/OS NetServer, дважды щелкнув на имени найденного компьютера.

### **Windows Vista:**

- 1. Откройте меню **Пуск** операционной системы Windows.
- 2. В поле **Начать поиск** укажите имя сервера i5/OS NetServer.
- 3. Нажмите Enter.
- 4. Откройте i5/OS NetServer, дважды щелкнув на имени найденного компьютера.

# **Просмотр и настройка свойств общих объектов i5/OS NetServer**

С помощью System i Navigator можно просматривать и изменять свойства общих объектов (каталогов и принтеров) сервера i5/OS NetServer.

Для просмотра свойств общего объекта сервера i5/OS NetServer выполните следующие действия:

- 1. Откройте System i Navigator и установите соединение с нужной системой.
- 2. Разверните **Сеть** → **Серверы**.
- 3. Щелкните на **TCP/IP** для просмотра списка доступных серверов TCP/IP.
- 4. Щелкните правой кнопкой мыши на **i5/OS NetServer** и выберите **Открыть**.
- 5. Разверните **Общие объекты**.
- 6. Щелкните правой кнопкой мыши на значке общего объекта и выберите **Свойства**.

# **Просмотр состояния общего объекта**

System i Navigator позволяет просмотреть статистическую информацию о соединении между общим объектом и i5/OS NetServer, в которой указаны имя рабочей станции, имя пользователя, тип общего объекта, время подключения и прочие сведения.

Вы не можете изменять эти данные, поскольку они носят исключительно информационный характер.

Для просмотра состояния общего объекта i5/OS NetServer выполните следующие действия:

- 1. Откройте System i Navigator и установите соединение с нужной системой.
- 2. Разверните **Сеть** → **Серверы**.

**Примечание:** Вы должны зарегистрировать в системном каталоге рассылки i5/OS всех пользователей, работающих с общими ресурсами файловой системы QDLS. Пользователи, не зарегистрированные в системном каталоге рассылки, не смогут получить доступ к общим ресурсам файловой системы QDLS. Для регистрации пользователей воспользуйтесь командой CL Добавить запись каталога (ADDDIRE).

- <span id="page-30-0"></span>3. Щелкните на **TCP/IP** для просмотра списка доступных серверов TCP/IP.
- 4. Щелкните правой кнопкой мыши на **i5/OS NetServer** и выберите **Открыть**.
- 5. Разверните **Общие объекты**.
- 6. Выберите общий объект.
- 7. Щелкните правой кнопкой мыши на соединении сеанса и выберите **Состояние**.

Дополнительная информация о состоянии общих объектов i5/OS NetServer приведена в электронной справке по System i Navigator.

## **Просмотр списка сеансов i5/OS NetServer**

i5/OS NetServer создает сеанс каждый раз, когда клиент обращается к общему каталогу или принтеру. В описании сеанса указывается имя компьютера-клиента, имя пользователя и ИД сеанса. Список активных сеансов i5/OS NetServer можно просмотреть.

Для просмотра списка активных сеансов i5/OS NetServer выполните следующие действия:

- 1. Откройте System i Navigator и установите соединение с нужной системой.
- 2. Разверните **Сеть** → **Серверы**.
- 3. Щелкните на **TCP/IP** для просмотра списка доступных серверов TCP/IP.
- 4. Щелкните правой кнопкой мыши на **i5/OS NetServer** и выберите **Открыть**.
- 5. Для вывода списка активных сеансов разверните **Сеансы**.

## **Просмотр свойств сеанса i5/OS NetServer**

Путем просмотра атрибутов активного сеанса i5/OS NetServer с помощью System i Navigator можно просмотреть свойства клиентов, использующих общие ресурсы i5/OS.

Вы не можете изменять эти свойства, поскольку они носят исключительно информационный характер.

Для просмотра свойств сеанса i5/OS NetServer выполните следующие действия:

- 1. Откройте System i Navigator и установите соединение с нужной системой.
- 2. Разверните **Сеть** → **Серверы**.
- 3. Щелкните на **TCP/IP** для просмотра списка доступных серверов TCP/IP.
- 4. Щелкните правой кнопкой мыши на **i5/OS NetServer** и выберите **Открыть**.
- 5. Разверните **Сеансы**.
- 6. Щелкните правой кнопкой мыши на пользовательском сеансе и выберите **Свойства**.

С сервером i5/OS NetServer могут работать сразу несколько пользователей рабочей станции (в том числе гостевых пользователей). В описании сеанса указывается фактическое имя пользователя, даже если для входа в систему применялся гостевой профайл. Поэтому в статистических данных выводятся дублированные сеансы с одной рабочей станцией и одним именем пользователя. Эти данные включают следующие параметры:

- Число соединений
- Число открытых файлов
- Число сеансов

#### **Примечания:**

- 1. Если было установлено несколько сеансов, они могут быть завершены при наступлении тайм-аута простоя сервера i5/OS NetServer. Сеансы завершаются даже в том случае, если есть открытые файлы.
- 2. С одной рабочей станции могут подключаться несколько пользователей. При завершении сеанса прекращается работа только с теми каталогами и принтерами i5/OS NetServer,

которые использовались в этом сеансе. Если рабочая станция обнаружит разрыв соединения в одном из сеансов, она может завершить все сеансы и установить новые сеансы.

<span id="page-31-0"></span>Подробная информация о свойствах сеанса i5/OS NetServer приведена в электронной справке по System i Navigator.

## **Просмотр свойств соединения сеанса i5/OS NetServer**

С помощью программы System i Navigator можно просмотреть текущую статистическую информацию о соединении сервера i5/OS NetServer с рабочей станцией.

Вы не можете изменять эту информацию, поскольку она отражает уровень активности клиентов.

Для просмотра состояния соединения сеанса i5/OS NetServer выполните следующие действия:

- 1. Откройте System i Navigator и установите соединение с нужной системой.
- 2. Разверните **Сеть** → **Серверы**.
- 3. Щелкните на **TCP/IP** для просмотра списка доступных серверов TCP/IP.
- 4. Щелкните правой кнопкой мыши на **i5/OS NetServer** и выберите **Открыть**.
- 5. Разверните **Сеансы**.
- 6. Выберите сеанс.
- 7. Щелкните правой кнопкой мыши на соединении сеанса и выберите **Состояние**.

**Примечание:** С сервером i5/OS NetServer могут работать сразу несколько пользователей рабочей станции (в том числе гостевых пользователей).

Дополнительная информация о состоянии соединения сеанса i5/OS NetServer приведена в электронной справке по System i Navigator.

## **Завершение сеанса i5/OS NetServer**

С сервером i5/OS NetServer могут работать сразу несколько пользователей рабочей станции (в том числе гостевых пользователей). При необходимости вы можете завершить некоторые сеансы пользователей на рабочей станции, чтобы прекратить совместное использование общего каталога или принтера в конкретном сеансе.

Если с сервером работают сразу несколько пользователей рабочей станции, то при завершении сеанса пользователя прекращается выполнение только тех операций с каталогами и принтерами i5/OS NetServer, которые были запущены в этом сеансе. Кроме того, при завершении активного сеанса i5/OS NetServer блокируется доступ клиента ко всем общим каталогам и принтерам в этом сеансе. Для завершения текущего сеанса выполните следующие действия:

- 1. Откройте System i Navigator и установите соединение с нужной системой.
- 2. Разверните **Сеть** → **Серверы**.
- 3. Щелкните на **TCP/IP** для просмотра списка доступных серверов TCP/IP.
- 4. Щелкните правой кнопкой мыши на **i5/OS NetServer** и выберите **Открыть**.
- 5. Разверните **Сеансы**.
- 6. Щелкните правой кнопкой мыши на сеансе пользователя и выберите пункт **Завершить**. Если на рабочей станции активно несколько сеансов, вы сможете завершить сразу несколько сеансов пользователей.
- **Примечание:** После завершения сеанса клиент может повторно подключиться к системе и возобновить работу с i5/OS NetServer.

## <span id="page-32-0"></span>Общие каталоги

Общий каталог i5/OS NetServer - это каталог, к которому с помощью i5/OS NetServer могут обращаться все клиенты, подключенные к сети.

Таким каталогом может быть любой каталог интегрированной файловой системы i5/OS. Общие каталоги i5/OS NetServer можно создавать, просматривать, настраивать и отключать.

При работе с общими каталогами i5/OS NetServer действуют все ограничения, установленные для интегрированной файловой системы.

Начиная с выпуска V6R1, i5/OS NetServer поддерживает доступ к общим каталогам по протоколу IPv6.

### Понятия, связанные с данным

"Учет регистра символов в именах файлов на сервере i5/OS NetServer" на стр. 28

Во всех файловых системах, за исключением трех, регистр символов не учитывается, поэтому при обращении клиентов к этим системам конфликты не возникают.

## Создание общих каталогов i5/OS NetServer

С помощью i5/OS NetServer можно создать общий ресурс на основе любого каталога интегрированной файловой системы i5/OS. Такой подход позволяет предоставить клиентам доступ к ресурсам системы.

В отличие от программы System i Access for Windows, сервер i5/OS NetServer не предоставляет клиентам сети доступ к интегрированной файловой системе по умолчанию.

Для создания общего каталога с помощью System i Navigator выполните следующие действия:

- 1. Откройте System і Navigator и установите соединение с нужной системой.
- 2. Разверните Сеть → Серверы.
- 3. Щелкните на ТСР/IР для просмотра списка доступных серверов ТСР/IР.
- 4. Щелкните правой кнопкой мыши на записи i5/OS NetServer и выберите Открыть.
- 5. Щелкните правой кнопкой мыши на Общие объекты и выберите Новый, а затем Каталог.
- 6. Введите имя, описание, права доступа, максимальное число пользователей и путь к новому общему каталогу на странице Общие свойства.
- 7. На странице Преобразование текста укажите типы файлов, содержимое которых должно преобразовываться из кодировки (CCSID) i5/OS в кодировку, заданную для общего каталога.

Подробная информация о свойствах общих каталогов i5/OS NetServer приведена в электронной справке по System i Navigator.

# Управление доступом к общим каталогам i5/OS NetServer

Общие каталоги i5/OS NetServer можно настроить для управления уровнем доступа клиентов к каталогам интегрированной файловой системы i5/OS.

Если для общего каталога заданы права только для чтения, то клиенты не смогут изменять содержимое каталога. Если для общего каталога будет установлены права доступа Чтение и запись, то пользователи компьютеров-клиентов смогут изменять в общих каталогах любые файлы, к которым у них есть доступ.

Для того чтобы установить права доступа к общему каталогу i5/OS NetServer, выполните следующие действия:

- 1. Откройте соединение с System i Navigator.
- 2. Разверните Сеть → Серверы.
- 3. Щелкните на ТСР/IР для просмотра списка доступных серверов ТСР/IР.
- 4. Щелкните правой кнопкой мыши на записи i5/OS NetServer и выберите Открыть.
- <span id="page-33-0"></span>5. Разверните **Общие объекты**.
- 6. Щелкните правой кнопкой мыши на общем ресурсе и выберите **Свойства**.
- 7. В выпадающем меню выберите **Права доступа**.
- 8. Выберите права доступа к общему каталогу: **Только для чтения** или **Читать и писать**

# **Запрет общего доступа к файлам i5/OS NetServer**

При необходимости можно запретить общий доступ к файлам.

Для прекращения совместного использования каталога интегрированной файловой системы выполните следующие действия:

- 1. Откройте соединение с System i Navigator.
- 2. Разверните **Сеть** → **Серверы**.
- 3. Щелкните на **TCP/IP** для просмотра списка доступных серверов TCP/IP.
- 4. Щелкните правой кнопкой мыши на **i5/OS NetServer** и выберите **Открыть**.
- 5. Разверните **Общие объекты**.
- 6. Щелкните правой кнопкой мыши на значке общего каталога и выберите **Прекратить совместное использование**.
- **Примечание:** Общий ресурс, совместное использование которого закончилось, останется доступным для тех клиентов, которые работают с ним в данный момент. Он будет недоступен только для новых запросов клиентов. Любые попытки получить доступ к такому ресурсу окажутся неудачными.

# **Обращение к общим каталогам из клиента Windows**

С помощью клиента Windows можно обратиться к общим каталогам i5/OS NetServer.

Для обращения к общим каталогам с помощью клиента Windows следует подключить сетевые каталоги в качестве логических дисков или настроить преобразование Универсального соглашения о присвоении имен (UNC). Рекомендуется работать с логическими дисками.

Для подключения общего каталога i5/OS NetServer в качестве логического диска на клиенте Windows выполните следующие действия:

- 1. Щелкните правой кнопкой мыши на кнопке **Пуск** и выберите пункт **Проводник**. Откроется окно Проводника Windows.
- 2. В окне Проводника Windows откройте меню **Сервис** и выберите пункт **Подключить сетевой диск**.
- 3. Выберите букву свободного диска для подключения общего ресурса.
- 4. Введите имя общего каталога i5/OS NetServer. Например, введите следующее имя: \\QSYSTEM1\имя-ресурса

**Примечание:** QSYSTEM1 - это имя сервера i5/OS NetServer в операционной системе i5/OS, а имя-ресурса имя общего каталога.

5. Нажмите кнопку **OK**.

#### **Задачи, связанные с данной**

"Поиск i5/OS [NetServer](#page-18-0) в сети" на стр. 13

При необходимости с помощью клиента можно выполнить поиск i5/OS NetServer в сети. Такой подход позволяет обратиться к общим ресурсам сети и проверить подключение к i5/OS NetServer.

## **Учет регистра символов в именах файлов на сервере i5/OS NetServer**

Во всех файловых системах, за исключением трех, регистр символов не учитывается, поэтому при обращении клиентов к этим системам конфликты не возникают.

<span id="page-34-0"></span>Регистр символов учитывается в следующих файловых системах i5/OS:

- OOpenSys
- v Пользовательская файловая система (UDFS), если при ее создании был выбрана опция С учетом регистра
- v Сетевая файловая система (NFS), если в удаленной файловой системе учитывается регистр букв

В файловых системах, учитывающих регистр букв, имена файлов, отличающиеся друг от друга только регистром букв, считаются различными. Имена файлов в этих системах могут содержать как строчные, так и прописные буквы. Например, в файловой системе QOpenSys могут одновременно храниться три файла со следующими именами:

NETSERVE.DAT NetServe.DAT netserve.DAT

Указанные имена считаются различными и соответствуют разным объектам системы.

Все клиенты, поддерживаемые i5/OS NetServer, не учитывают регистр символов. Все имена файлов в них автоматически преобразуются в верхний регистр. Из трех файлов, приведенных выше, клиенты сервера i5/OS NetServer распознают только один:

NETSERVE.DAT

Таким образом, сервер i5/OS NetServer может работать неправильно с файловыми системами, учитывающими регистр символов. Прежде всего это относится к случаям, когда для работы с файловой системой применяется графический пользовательский интерфейс, например, Проводник Windows 95.

Во всех остальных файловых системах i5/OS регистр символов не учитывается, поэтому при работе клиентов с этими файловыми системами конфликты не возникают.

## **Общие принтеры**

*Общий принтер* - это общая очередь вывода, доступная клиентам в сети. i5/OS NetServer позволяет предоставить клиентам общий доступ к любой очереди вывода i5/OS.

Общие принтеры можно создавать, просматривать, настраивать и отключать. Общий принтер может представлять любую очередь вывода i5/OS. Он поддерживает следующие типы буферных файлов:

- ASCII
- Advanced Function Printing
- Строка символов SNA
- Автоматический выбор

Тип буферного файла определяет способ его создания в системе. Если функция автоматического выбора не используется, то тип буферного файла должен соответствовать целевой очереди вывода, иначе произойдет ошибка печати.

Начиная с выпуска V6R1, i5/OS NetServer поддерживает доступ к общим принтерам по протоколу IPv6.

## **Создание общего принтера**

Путем создания общего принтера i5/OS NetServer клиентам можно предоставить общий доступ к любой очереди вывода i5/OS.

Для создания общего принтера i5/OS NetServer с помощью System i Navigator выполните следующие действия:

- 1. Откройте System i Navigator и установите соединение с нужной системой.
- 2. Разверните **Сеть** → **Серверы**.
- <span id="page-35-0"></span>3. Щелкните правой кнопкой мыши на пункте TCP/IP для просмотра списка доступных серверов TCP/IP.
- 4. Щелкните правой кнопкой мыши на записи **i5/OS NetServer** и выберите **Открыть**.
- 5. Щелкните правой кнопкой мыши на **Общие объекты** и выберите **Новый**, а затем **Принтер**.
- 6. В окне **Общие - Свойства** укажите имя, описание, очередь вывода, библиотеку, драйвер принтера, тип буферного файла и файл принтера.

Более подробная информация об окне свойств общего принтера i5/OS NetServer приведена в электронной справке по System i Navigator.

## **Драйверы принтеров клиента для работы с общими принтерами**

i5/OS NetServer выполняет функции сервера печати, который предоставляет клиентам доступ к службам сервера сетевой печати i5/OS. Сервер сетевой печати предоставляет клиентам доступ к объектам и ресурсам печати i5/OS.

Сервер сетевой печати позволяет клиентам (при наличии соответствующих драйверов) отправлять задания печати в очереди вывода i5/OS, предназначенные для следующих типов буферных файлов:

- ASCII
- Advanced Function Printing (AFP)
- Строка символов SNA (SCS)
- Автоматический выбор

Драйверы принтеров AFP и SCS для поддерживаемых клиентов Windows можно получить следующими способами:

v Драйверы принтеров AFP можно бесплатно загрузить на Web-сайте IBM [Printing](http://www.printers.ibm.com) systems

(www.printers.ibm.com) $\rightarrow$ .

v Отдельные драйверы принтеров AFP и SCS расположены в папке Qca400\Win32\Install\Printer. Эта папка содержит несколько каталогов с драйверами принтеров AFP и SCS для клиентов различных типов.

# **Запрет общего доступа к принтерам**

System i Navigator позволяет запретить общий доступ к принтерам.

Для того чтобы запретить общий доступ к принтерам с помощью System i Navigator выполните следующие действия:

- 1. Откройте System i Navigator и установите соединение с нужной системой.
- 2. Разверните **Сеть** → **Серверы**.
- 3. Щелкните на **TCP/IP** для просмотра списка доступных серверов TCP/IP.
- 4. Щелкните правой кнопкой мыши на записи **i5/OS NetServer** и выберите **Открыть**.
- 5. Разверните **Общие объекты**.
- 6. Щелкните правой кнопкой на значке общего принтера и выберите **Прекратить совместное использование**.

## **Работа с общими принтерами с помощью клиентов Windows 2000, Windows XP, Windows Server 2003 и Windows Vista**

Из клиента Windows можно обратиться к общим принтерам i5/OS с помощью i5/OS NetServer.

Для обращения к общему принтеру i5/OS из клиента Windows выполните следующие действия:

### **Windows 2000 и Windows XP:**

- 1. Откройте **Мое сетевое окружение**.
- 2. Дважды щелкните на значке **Соседние компьютеры**.
- <span id="page-36-0"></span>3. Выберите имя сервера i5/OS NetServer.
- 4. Откройте i5/OS NetServer, дважды щелкнув на имени найденного компьютера.
- 5. Щелкните правой кнопкой мыши на общем принтере и выберите **Открыть**.
- 6. В случае появления запроса выберите **Да** для настройки доступа к принтеру с вашего компьютера.
- 7. В случае появления запроса выберите драйвер для общего принтера.
- 8. Нажмите кнопку **Далее**.
- 9. Закончив настройку общего принтера, нажмите кнопку **Готово**.

#### **Для Windows Server 2003:**

- 1. Откройте **Проводник Windows**.
- 2. Разверните **Сетевое окружение** → **Вся сеть** → **Сеть Microsoft Windows**.
- 3. Разверните узел домена.
- 4. Выберите имя сервера i5/OS NetServer.
- 5. Откройте i5/OS NetServer, дважды щелкнув на имени найденного компьютера.
- 6. Щелкните правой кнопкой мыши на общем принтере и выберите **Открыть**.
- 7. В случае появления запроса нажмите кнопку **Да** для настройки доступа к принтеру с вашего компьютера.
- 8. В случае появления запроса выберите драйвер для общего принтера.
- 9. Нажмите кнопку **Далее**.
- 10. Закончив настройку общего принтера, нажмите кнопку **Готово**.

### **Windows Vista:**

- 1. Нажмите кнопку **Пуск**, чтобы открыть **меню**.
- 2. Выберите **Сеть**.
- 3. Выберите имя сервера i5/OS NetServer.
- 4. Откройте i5/OS NetServer, дважды щелкнув на имени найденного компьютера.
- 5. Щелкните правой кнопкой мыши на общем принтере и выберите **Открыть**.
- 6. В случае появления запроса нажмите кнопку **Да** для настройки доступа к принтеру с вашего компьютера.
- 7. В случае появления запроса выберите драйвер для общего принтера.
- 8. Нажмите кнопку **Далее**.
- 9. Закончив настройку общего принтера, нажмите кнопку **Готово**.

## **Поддержка входа в домен**

Поддержка входа в домен i5/OS NetServer позволяет избежать необходимости настройки служб входа в домен на сервере Windows в домене Windows NT.

Процедура входа клиентов Windows в домен i5/OS NetServer не отличается от процедуры входа в домен NT. В качестве дополнительных преимуществ i5/OS NetServer предоставляет следующие службы:

- Вся информация о пользователях и параметрах входа в домен хранятся в системе i5/OS (в том числе домашние каталоги пользователей и сценарии входа в систему).
- v Появляется возможность хранить пользовательские профайлы Windows, содержащие параметры рабочего стола, пункты меню Пуск, список закладок и другую информацию, в системе.
- Появляется возможность сохранять системные стратегии Windows в системе.

i5/OS NetServer предоставляет службы, которые применяются при обработке запросов клиентов на вход в систему. Если i5/OS NetServer настроен в качестве сервера входа в систему, то он будет выполнять функции <span id="page-37-0"></span>главного контроллера домена (PDC) и главного обозревателя домена (DMB), однако i5/OS NetServer не будет играть роль Резервного контроллера домена и поддерживать динамическое обновление информации о входе в систему в контроллерах домена WinNT.

## **Настройка клиентов для работы с i5/OS NetServer**

Для поддержки сервера входа в систему i5/OS NetServer необходимо установить продукт IBM Network Primary Logon Client (PLC).

Настройте i5/OS NetServer в качестве сервера входа в систему, выбрав опцию Следующий запуск на странице Общие окна свойств i5/OS NetServer.

Клиенты Windows 2000 Professional и Windows XP Professional для поддержки сервера входа в систему требуют установки продукта IBM Networks Primary Logon Client (PLC). Этот продукт можно загрузить с

Web-страницы i5/OS [NetServer](http://www.ibm.com/eserver/iseries/netserver/primarylogon.html)  $\ddot{\bullet}$ . Продукт Primary Logon Client переопределяет стандартную процедуру входа в систему Windows и использует сетевые API, поддерживаемые i5/OS NetServer.

**Примечание:** Установка PLC требуется только в операционной системе Windows. Его не нужно устанавливать на компьютерах, играющих роль обычной системы или системы настройки терминалов, так как этот продукт не совместим с этими серверами и запрещает вход в систему всем пользователям. Система не выполняет вход в другие системы. Кроме того, обратите внимание, что поддержка входа в домен i5/OS NetServer позволяет полностью отказаться от таких систем.

## **Настройка сервера входа в систему**

В случае запуска i5/OS NetServer в качестве сервера входа в систему необходимо выполнить следующие дополнительные действия.

- Убедитесь, что существует общий каталог NETLOGON. Если он не существует, то создайте каталог (/QIBM/UserData/OS400/NetServer/NetLogon) и настройте его в качестве общего каталога NETLOGON с правами только для чтения. В этом каталоге хранятся сценарии входа в систему, системные стратегии и пользовательские профайлы, применяемые по умолчанию.
- Зарегистрируйте i5/OS NetServer и убедитесь, что он принимает запросы на следующие имена NetBIOS TCP/IP: \_\_MSBROWSE\_\_<01>, domain<1E>, домен<1C>, домен<1B>, домен<1D>, сервер домена<00>, и сервер<20>.

Для просмотра списка этих имен откройте командную строку Windows и выполните команду nbtstat -a имя-сервера. Если для сервера i5/OS NetServer настроена служба WINS, то эти имена будут зарегистрированы в этой службе. Если возникает конфликт имен (то есть если на другом компьютере уже задано одно из указанных имен доменов), то служба, связанная с этим именем, не запускается, а в очередь QSYSOPR отправляется сообщение CPIB687 (RC=2) с описанием ошибки. Дополнительная информация об

этом сообщении приведена на Web-сайте i5/OS [NetServer](http://www.ibm.com/eserver/iseries/netserver/msgcpib687.html) ...

## **Домашние каталоги на сервере входа в систему**

Домашний каталог пользователя определяется сервером входа в систему в процессе идентификации.

### **Настройка домашних каталогов на сервере входа в систему**

Для пользователя в системе можно создать домашний каталог, который будет сохраняться и обслуживаться вместе с остальными данными системы. По умолчанию сервер входа в систему i5/OS использует домашний каталог клиента, указанный в пользовательском профайле (в операционной системе i5/OS). Например, если в профайле пользователя JOE в качестве домашнего каталога задан каталог /home/joe, то путь к каталогу будет рассматриваться как имя UNC (Windows 98), и на клиенте он будет равен \\имя-сервера-входа-всистему\home\joe. Для того чтобы каталог /home был подключен в качестве логического диска клиента Windows 98, этот каталог должен быть определен в качестве общего ресурса HOME.

### <span id="page-38-0"></span>**Подключение домашнего каталога в качестве диска**

Клиенты Windows 2000 и Windows XP с поддержкой IBM Network Primary Logon Client for Windows (PLC) автоматически подключают домашний каталог пользователя в качестве сетевого диска при входе в систему.

### **Домашние каталоги в других системах**

В некоторых случаях домашние каталоги пользователей должны храниться не на сервере входа в систему, а на каком-то другом сервере. Такая ситуация может возникнуть в том случае, когда требуется постоянно считывать и записывать данные в домашний каталог (например, если домашние каталоги применяются для работы с универсальными профайлами), а сервер входа в систему не способен обрабатывать такой объем данных и работать сразу с несколькими клиентами. Для решения этой задачи в пользовательские профайлы системы можно добавить информацию об удаленных домашних каталогах. Такой домашний каталог представляет собой общий ресурс, расположенный на другом сервере. Для его настройки необходимо задать путь к общему ресурсу, начинающийся с каталога QNTC. Например, если домашние каталоги пользователей будут храниться в общем ресурсе HOME системы с именем DRACO2, то полное имя домашнего каталога пользователя JOE будет выглядеть следующим образом: qntc/draco2/home. Кроме того, вы можете создать общие ресурсы на основе отдельных домашних каталогов, хранящихся в системе DRACO2. Путь к такому каталогу будет выглядеть следующим образом: /qntc/draco2/joe.

То, что путь к каталогу содержит имя QNTC, не означает, что для доступа к удаленному общему ресурсу, расположенному на сервере каталогов, необходимо обратиться к файловой системе QNTC сервера входа в систему. На самом деле клиент напрямую подключается к удаленному домашнему каталогу. Имя QNTC задается лишь для того, чтобы сохранить общий формат, который применяется для описания пути к каталогу в системе. За счет этого любое локальное приложение системы сможет обратиться к удаленному домашнему каталогу.

**Примечание:** Поскольку в этом случае также будут изменены домашние каталоги тех локальных пользователей, которые входят в операционную систему i5/OS напрямую, например, с помощью функции PC5250, то перед настройкой удаленных домашних каталогов необходимо узнать, применяет ли кто-нибудь из пользователей подобный способ входа в систему.

## **Универсальные пользовательские профайлы**

Сервер i5/OS NetServer, настроенный в качестве сервера входа в систему, поддерживает универсальные профайлы, которые позволяют сохранить сведения о конфигурации клиента (значки на рабочем столе, меню Пуск, реестр) в локальном кэше и на файловом сервере.

За счет этого пользователь может всегда работать с одними и теми же параметрами рабочего стола и профайла, независимо от того, с какого компьютера он вошел в систему. Другие названия этой функции *перенос пользователей* и *обслуживание профайлов*.

Во многих случаях универсальные пользовательские профайлы не нужны, например. когда пользователи работают только со своими рабочими станциями. В таких случаях не имеет смысла тратить время на загрузку и сохранение профайла. Однако бывают ситуации, когда пользователи вынуждены часто менять рабочую станцию, либо когда необходимо поддерживать несколько PC в согласованном состоянии (например, если иногда вместо настольного компьютера применяется портативный компьютер). Именно в таких случаях и применяются универсальные профайлы.

Кроме того, сохранив профайл на сервере, вы сможете сделать его неизменяемым. Пользователи не могут вносить изменения в неизменяемые профайлы. В этом случае профайл будет загружаться с сервера во время входа в систему, однако не будет сохраняться при выходе из системы.

### <span id="page-39-0"></span>**Настройка пользовательских профайлах на клиентах Windows 2000 и Windows XP**

Клиенты Windows 2000 и Windows XP обеспечивают большую гибкость при работе с универсальными профайлами. По умолчанию клиент должен загружать универсальный пользовательский профайл с сервера. Если клиент не делает этого, то необходимо убедиться, что в качестве типа профайла выбрано значение Универсальный.

Для настройки пользовательских профайлов от имени администратора выполните следующие действия:

### **Windows 2000:**

- 1. Нажмите кнопку **Пуск** и выберите **Настройка** → **Панель управления**.
- 2. Дважды щелкните на значке **Система**.
- 3. Перейдите на страницу **Профили пользователей**.
- 4. Выберите профайл и нажмите кнопку **Сменить тип**.

### **Windows XP:**

- 1. Выберите **Пуск**> **Панель управления**.
- 2. Дважды щелкните на значке **Производительность и обслуживание**.
- 3. Дважды щелкните на значке **Система**.
- 4. Щелкните на вкладке **Дополнительные**.
- 5. В разделе **Профиль пользователя** нажмите кнопку **Параметры**.
- 6. Выберите профайл и нажмите кнопку **Сменить тип**.

Кроме того, вы можете скопировать на сервер существующий профиль пользователя Windows в качестве универсального пользовательского профайла. Для этого в окне диалога Профиль пользователя нажмите кнопку **Копировать**. Профайлы из локального кэша, содержащие пользовательские параметры и свойства рабочего стола, можно скопировать на сервер входа в систему так же, как папки из каталога \Windows\Profiles в Windows 98. Профайлы необходимо скопировать в ту папку, из которой они обычно загружаются клиентами Windows NT. Если вы планируете скопировать несколько профайлов с сервера NT на сервер входа в систему i5/OS, то проще скопировать всю папку \WINNT\Profiles.

Если на клиенте установлена программа IBM Network Primary Logon Client for Windows (PLC), то по умолчанию универсальный профайл загружается из каталога Profiles, расположенного в домашнем каталоге пользователя, и сохраняется в этом каталоге. Для изменения каталога выполните следующие действия:

#### **Windows 2000:**

- 1. Нажмите кнопку **Пуск** и выберите **Настройка**> **Панель управления**.
- 2. Дважды щелкните на значке **Администрирование**.
- 3. Дважды щелкните на значке **Управление компьютером**.
- 4. Разверните список **Локальные пользователи и группы**.
- 5. Щелкните на папке **Пользователи**. Появится список пользователей.
- 6. Дважды щелкните на имени пользователя и перейдите на вкладку **Профиль**.
- 7. Укажите путь к профилю (профайлу).
- 8. Нажмите кнопку **OK**.

#### **Windows XP:**

- 1. Нажмите кнопку **Пуск** и выберите пункт **Панель управления**.
- 2. **Performance and Maintenance**.
- 3. Дважды щелкните на значке **Администрирование**.
- 4. Дважды щелкните на значке **Управление компьютером**.
- <span id="page-40-0"></span>5. Дважды щелкните на имени пользователя и перейдите на вкладку Профиль.
- 6. Укажите путь к профилю (профайлу).
- 7. Нажмите кнопку ОК.

Путь к профайлу обычно указывается в следующем формате: \\имя-сервера-входа-в-систему\общий-каталогпрофайлов\каталог-профайлов

### Неизменяемые пользовательские профайлы

Неизменяемые пользовательские профайлы - это универсальные профайлы, которые не обновляются при выходе пользователя из системы.

Если пользователь внесет какие-то изменения в параметры рабочего стола, они не будут сохранены. Поэтому когда пользователь в следующий раз войдет в систему, он не увидит внесенных изменений. Загрузка неизменяемых пользовательских профайлов поддерживается в операционных системах Windows 98, Windows 2000 и Windows XP.

Для того чтобы настроить профайл Windows 2000 или Windows XP в качестве неизменяемого, откройте папку профайла на сервера входа в систему и измените расширение файла Ntuser.dat на .man.

Для того чтобы предотвратить изменение профайлов пользователями, убедитесь, что пользователям разрешено только чтение общего ресурса или соответствующего каталога интегрированной файловой системы.

### Неполадки, связанные с универсальным профайлом

При работе с универсальными пользовательскими профайлами администратор системы может столкнуться с некоторыми трудностями.

На рабочем столе и в меню Пуск, как правило, хранятся ярлыки объектов. По этой причине при работе из нескольких компьютеров с разными конфигурациями (установленные программы, папки и т.д.) могут быть выданы сообщения об ошибках, указывающие, что ярлыки недопустимы.

Поскольку на рабочем столе и в меню Пуск, как правило, хранятся ярлыки объектов, не рекомендуется смешивать пользовательские профайлы, предназначенные для разных операционных систем. Профайлы Windows 98 и Windows NT могут храниться на сервере в одной папке. Однако поскольку они содержат разный набор информации, при работе с профайлами могут возникнуть ошибки, особенно если разрешено изменение профайлов.

Если несколько пользователей войдут в систему с разных рабочих станций, но под одним и тем же именем, то при выходе очередного пользователя из системы на сервере входа в систему будет обновляться пользовательский профайл. В результате в профайле будут сохранены те изменения, которые были внесены пользователем, вышедшим из системы последним.

В некоторых случаях может появиться сообщение о том, что универсальный профайл недоступен. Для входа в систему будет применяться локальный профайл. Это означает, что универсальный профайл не был найден в указанном каталоге.

Кроме того, эта ошибка может означать, что папка, содержащая универсальный профайл, не является общей, либо запрещен доступ к каталогу интегрированной файловой системы.

Пользователи хранят файлы на рабочем столе. Размер этих файлов в значительной степени влияет на время входа в системы. Для того чтобы этого не происходило, укажите, что некоторые папки, хранящие информацию о профайле, не должны загружаться с сервера входа в систему на компьютер-клиент.

## <span id="page-41-0"></span>**Сценарии входа в систему**

Сценарий входа в систему - это пакетный файл DOS, который загружается клиентом и выполняется во время входа пользователя в систему.

Сценарии входа в систему хранятся в общем каталоге NETLOGON на сервере входа в систему (по умолчанию это каталог /QIBM/UserData/OS400/NetServer/NetLogon сервера i5/OS NetServer). Имена файлов, хранящих сценарии входа в систему i5/OS, должны передаваться клиентам в особом формате. Ниже описана последовательность действий, которую выполняет сервер i5/OS NetServer, чтобы определить имя сценария входа в систему. Предположим, что в систему входит пользователь KRISTY, который в системе i5/OS относится к основной группе PCGROUP.

- 1. Если в общем каталоге NETLOGON будет найден файл KRISTY.BAT (если в операционной системе регистр символов не различается, то регистр символов в имени файла не важен), то он применяется в качестве сценария входа в систему.
- 2. Если в ресурсе NETLOGON не будет найден указанный файл, но будет найден файл PCGROUP.BAT, то он будет применяться в качестве сценария входа в систему.
- 3. Если не будет найден ни один из указанных файлов, то будет применяться файл QZLSDEFT.BAT. Если этот файл не существует или недоступен, то не выполняется никакой сценарий входа в систему.
- **Примечание:** Для того чтобы сервер i5/OS NetServer начал применять новый сценарий входа в систему из общего каталога NETLOGON, необходимо перезапустить сервер, так как сценарий обычно сохраняется в кэше. Если перезапуск сервера нежелателен, вызовите для пользователя команду CHGUSRPRF. В результате при следующем обращении к кэшу его содержимое будет обновлено, и в кэш будет занесен новый сценарий.

Если клиент входит в систему с помощью IBM Network Primary Logon Client (PLC), то имена файлов сценариев входа в систему должны соответствовать формату DOS 8.3. Например, если пользователь при входе в систему указал имя Администратор, которому в операционной системе i5/OS соответствует профайл ADMINISTRA (длина имени не может превышать 10 символов), то в первую очередь будет проверяться наличие файла сценария с именем ADMINI .BAT.

Поскольку операционные системы Windows 2000 и Windows поддерживают большее число переменных среды по сравнению с Windows 98, то на этих платформах можно использовать более гибкие сценарии входа в систему. Например, в Windows NT с пакетом обслуживания 4 поддерживаются следующие переменные среды: %Homedrive%, %Homepath%, %Homeshare%, %OS%, %Userdomain%, %Username%, %Logonserver% и %Processor\_level%.

Ниже приведен пример сценария входа в систему, предназначенный для пользователей Windows NT. echo Вход в домен: %Userdomain%

```
echo Подключение пользовательского каталога в качестве диска X...
net use x: %logonserver%\%userna %
```

```
echo Подключение каталога операционной системы в качестве диска Y...
net use y: %logonserver%\%OS%
```

```
echo Синхронизация часов PC с часами сервера
net time %logonserver% /SET
pause
```
# **Работа со стратегиями**

Стратегия - это набор изменений, применяемых в реестре компьютера, для управления различными параметрами и ограничения их значений.

Стратегии позволяют настроить различные параметрами, в том числе содержимое меню Пуск, набор программ, которые разрешено устанавливать пользователю, параметры рабочего стола, набор запрещенных команд и т.д.

<span id="page-42-0"></span>Процедура работы со стратегиями в домене System i аналогична работе со стратегиями в домене Windows NT.

Если на клиенте включена опция Обновлять удаленный файл автоматически, то во время входа пользователя в систему клиент применяет стратегии, указанные в файле, который хранится в общем ресурсе NETLOGON. Такая процедура выполняется по умолчанию. Для того чтобы стратегия загружалась из другого общего ресурса, выберите опцию Обновлять удаленный файл вручную. Этот параметр можно установить в свойстве UpdateMode ключа реестра HKLM\System\CurrentControlSet\Control\Update. Значение 1 означает автоматическое обновление.

Все изменения вносятся в файл стратегий в соответствии с выбранным шаблоном. Шаблоны Windows: common.adm, winnt.adm и windows.adm. В других приложениях могут быть предусмотрены собственные шаблоны, позволяющие ограничить набор функций приложения. System i Access содержит несколько шаблонов.

Для создания файлов системных стратегий применяется Редактор системных стратегий (SPE). Для вызова редактора обычно нужно ввести команду poledit.exe. Этот редактор стратегий может применяться в различных операционных системах, однако файлы стратегий, созданные в операционных системах Windows 98 и Me, могут применяться только на компьютерах с операционной системой Windows 98 и Me (не Windows NT, Windows 2000 и Windows XP). Таким файла должно быть присвоено имя CONFIG.POL. Файлы стратегий, созданные в операционной системе Windows NT, 2000 или XP, не могут применяться на компьютерах с операционной системой Windows 98 или Me. Таким файла должно быть присвоено имя NTCONFIG.POL.

В процессе применения системных стратегий следует проявлять осторожность. Вы можете случайным образом блокировать функцию клиента, которая должна быть доступна. Поскольку изменения, описанные в стратегии, сохраняются в реестре компьютера, такая функция останется заблокированной до тех пор, пока вы ее явно не разблокируете в файле стратегий и не перезагрузите компьютер.

# **Поддержка функций обозревателя**

Обозреватели хранят список компьютеров из связанного домена и список доступных доменов.

Сервер i5/OS NetServer, настроенный в качестве сервера входа в систему, как правило, выполняет роль Главного контроллера домена (PDC). В частности, он играет роль Главного обозревателя (MB). Это означает, что сервер выполняет функции главного обозревателя домена (DMB) в домене и функции локального главного обозревателя (LMB) в подсети.

Если на компьютере есть общие ресурсы SMB, то он периодически рассылает оповещения по локальной сети (обычно период составляет 12 минут). LMB домена и подсети получает оповещение и добавляет компьютер в свой список. Резервные обозреватели подсети периодически запрашивают у LMB обновленный список компьютеров. Если LMB известно, кто выполняет функции DMB, то он периодически отправляет оповещение DMB. В ответ DMB запрашивает у LMB его список локальных компьютеров и добавляет его в свой список. Периодически LMB запрашивает у DMB полный список главного обозревателя. Таким образом, у каждого обозревателя есть полный список компьютеров, предоставляющих общие ресурсы в домене. Такой список обновляется не реже, чем раз в 45 минут.

**Примечание:** Для того чтобы функция обозревателя работала правильно, параметр конфигурации Интервал оповещения при просмотре должен быть равен значению по умолчанию, составляющему 720 секунд.

## **Советы и рекомендации**

Приведены советы и рекомендации по эффективному применению i5/OS NetServer в качестве сервера входа в систему.

### <span id="page-43-0"></span>Определение сервера, обработавшего запрос на вход в систему

В операционных системах Windows NT, Windows 2000 и Windows XP такая информация запрашивается с помощью переменных среды.

### Уменьшение числа сообщений, выдаваемых на клиентах Windows NT, Windows 2000 и Windows XP при входе в систему с помощью универсальных пользовательских профайлов

Во время входа в систему может быть выдано одно из следующих сообщений:

- Локальный профайл был обновлен позже профайла, хранящегося на сервере.
- Обнаружено медленное соединение с сервером входа в систему.

После этого у пользователя запрашивается подтверждение на применение пароля, сохраненного в локальном кэше. Для того чтобы клиент всегда загружал универсальный профайл, не выводя этих сообщений, необходимо удалять профайл из кэша после выхода пользователя из системы. Для настройки этой функции выполните следующие действия:

- 1. Откройте реестр и выберите раздел HKLM\Software\Microsoft\Windows NT\CurrentVersion\Winlogon.
- 2. Создайте новый элемент REG\_DWORD с именем DeleteRoamingCache.
- 3. Присвойте ему значение 1.

Примечание: Если сервер входа в систему недоступен, то пользователь входит в систему с локальным пользовательским профайлом по умолчанию.

### Резервные серверы входа в систему

В настоящее время i5/OS NetServer не позволяет настроить резервный сервер входа в систему, позволяющий обеспечить непрерывную работу в случае сбоя основного сервера входа в систему. Для того чтобы минимизировать время восстановления после сбоя сервера, рекомендуется регулярно выполнять резервное копирование данных.

- 1. Для сохранения резервной копии выберите сервер i5/OS NetServer, который не играет роль сервера входа в систему для домена.
- 2. Создайте резервную копию тех каталогов сервера, которые хранят информацию о входе в систему: NETLOGON, home, users *u* T.*n.*
- 3. Следите за тем, чтобы пользовательские профайлы на сервере входа в систему полностью совпадали с пользовательскими профайлами на резервном сервере. Для синхронизации профайлов может применяться функция Централизованное управление.
- 4. Когда на сервере входа в систему возникнет сбой или его потребуется выключить, выберите в свойствах NetServer, установленного на резервном сервере, опцию "Сервер входа в систему" и перезапустите i5/OS NetServer.
- 5. Если функция WINS не применяется, то, при необходимости, обновите файл LMHOSTS.

### Проверка состояния домена с помощью программы Browstat.exe

Browstat - это еще одна полезная утилита фирмы Microsoft, которая поставляется вместе с продуктами NT Resource Kit и Developer Studio. Она предоставляет несколько функций, которые могут применяться при работе с i5/OS NetServer, в том числе STATUS, ELECT, GETBLIST, GETMASTER, GETPDC и VIEW.

### Устранение неполадок сервера входа в систему

Рассмотрены способы устранения неполадок i5/OS NetServer и сервера входа в систему.

### Невозможно найти сервер входа в систему

Если компьютер не может обратиться к серверу входа в систему, то выдается сообщение об ошибке, аналогичное одному из следующих сообщений:

- Ни один из серверов домена не доступен для проверки пароля.
- В настоящий момент вход в систему запрещен, так как домен Х недоступен.

#### Возможные причины:

• Клиенту не удалось определить адрес сервера входа в систему. Это наиболее вероятная причина ошибки. Для более точного определения причины необходима информация о конфигурации сети. Клиент должен иметь возможность преобразовать доменное имя сервера входа в систему в его IP-адрес. Если клиент и сервер входа в систему принадлежать разным подсетям TCP/IP, то скорее всего запросы оповещения не выходят за пределы подсети клиента. Существует три способа устранения такой неполадки:

#### - Протокол обзора Microsoft

Можно настроить функцию поиска домена, предусмотренную в протоколе обзора Microsoft. Подробная информация о поддержке протокола обзора в i5/OS приведена в разделе "Поддержка функций обозревателя" на стр. 37. Основной смысл протокола обзора состоит в том, что с каждым доменом в подсети связан сервер обозревателя, с помощью которого компьютер входит в систему. Если локальному главному обозревателю (LMB) известно, кто выполняет роль главного обозревателя домена (DMB), то клиент может запросить у LMB имя сервера входа в систему, а затем преобразовать его в IP-адрес обычным образом (с помощью DNS и т.д.). Однако в домене не всегда есть сервер LMB, обрабатывающий такие запросы клиентов. В этом случае нужно воспользоваться одной из стратегий, описанных ниже.

#### - Windows Internet Name Service (WINS)

Службу WINS обычно рекомендуется применять в сетях TCP/IP со сложной конфигурацией, так как с ее помощью компьютеру и службам, предоставляемым этим компьютером, присваивается один IP-адрес. Для применения такой службы в сети должен быть компьютер, на котором запущен сервер WINS. На сервере WINS должны быть заданы IP-адреса всех компьютеров, которые планируют применять эту службу.

#### Файл конфигурации LMHOSTS

Кроме того, можно использовать статический файл конфигурации LMHOSTS, расположенный на компьютере. К записям о хостах можно добавить директивы #PRE и #DOM:имя-домена. В этом случае имена контроллеров домена будут заранее загружены в кэш имен.

#### Примечания:

- В системах также создаются файлы LMHOSTS, поэтому изменения в такие файлы могут вноситься централизованно.
- Сервер i5/OS NetServer может играть роль сервера входа в систему для тех клиентов, которые находятся в одном сегменте сети TCP/IP с сервером. Если клиент находится в другом сегменте, или подсети, то описанные стратегии преобразования могут не работать. На клиентах Windows 2000 и Windows XP можно воспользоваться таким приемом: измените рабочую группу компьютера клиента таким образом, чтобы она не совпадала с доменом сервера i5/OS NetServer.
- Сервер i5/OS NetServer не запущен либо его не удалось назначить сервером входа в систему для домена. Убедитесь, что он настроен в качестве сервера входа в систему и в очереди сообщений QSYSOPR отсутствуют сообщения о конфликтах. Если в очереди есть сообщение СРІВ687, ознакомьтесь с подробным описанием этого сообщения для получения дополнительной информации о конфликте.

### Не удалось найти имя пользователя

Как правило, это сообщение означает, что для пользователя, отправившего запрос на вход в систему, не создан профайл на сервере входа в систему i5/OS. Гостевой пользователь не сможет войти в домен i5/OS. В отдельных случаях информация о входе в систему сохраняется в кэше i5/OS NetServer с задержкой вследствие перегрузки сервера входа в систему. В этом случае рекомендуется повторить попытку входа в систему.

### **Неверный пароль**

При вводе неверного пароля во время входа в систему появляется одно из следующих сообщений:

- v Задан неверный пароль для входа в домен либо запрещен доступ на сервер входа в систему.
- v Попытка входа в систему не выполнена. Для просмотра списка возможных причин ошибки и рекомендуемых действий по ее исправлению нажмите кнопку Справка.

Ниже описаны возможные причины неполадки:

- Пароль, указанный при входе в домен, не совпадает с паролем, хранящимся в пользовательском профайле i5/OS. Укажите пароль i5/OS и повторите попытку.
- v Истек срок действия пароля, заданного в профайле i5/OS. Этот пароль нельзя изменить на рабочей станции Windows. Изменения должны быть внесены непосредственно в пользовательский профайл i5/OS.
- v Пользовательский профайл i5/OS блокирован. Обратитесь к администратору с просьбой активировать этот профайл.
- Запрещен доступ к i5/OS NetServer. Для устранения этой неполадки обратитесь к администратору i5/OS NetServer.
- v Вместо указанного пароля отправлен старый пароль, сохраненный в кэше Windows 98. Найдите на загрузочном диске клиента файл user.pwl и удалите его.
- В операционных системах Windows 2000 и Windows XP ошибка может возникнуть в результате неправильного преобразования имени системы. В этом случае нужно добавить имя домена к имени пользователя, заданному в приглашении для входа в систему. Укажите имя в формате *имя-домена\имя-пользователя*.

В операционных системах Windows 2000 и Windows XP пароль должен совпадать с паролем локального профайла. Если эти пароли не совпадают, то будет выдано сообщение о запрете доступа в систему. Заданы правильная сетевая учетная запись и пароль, однако введенный пароль не совпадает с паролем локальной учетной записи. Обратитесь к администратору сети.

### **Домен i5/OS NetServer не отображается в окне Сетевое окружение**

Предположим, что сервер i5/OS NetServer был настроен в качестве сервера входа в систему для домена *X*, но домен *X* не отображается в списке доменов Microsoft Windows. Ниже приведены возможные варианты:

- Не удалось запустить сервер i5/OS NetServer в качестве DMB вследствие конфликта с другим компьютером. В этом случае в очереди QSYSOPR должно находиться сообщение CPIB687 (RC=2).
- v В сети применяется служба WINS, но сервер i5/OS NetServer не зарегистрирован на сервере WINS.
- На компьютере-клиенте задана неверная конфигурация службы WINS.
- v В подсети, к которой подключен персональный компьютер, входящий в домен X, нет обозревателя.

### **При входе в систему Windows 2000 или Windows XP не подключается диск с домашним каталогом, хотя соответствующий общий ресурс существует**

Обычно эта ошибка связана с тем, что на сервере не существует каталог, связанный с созданным общим ресурсом. При создании пользовательского профайла на сервере i5/OS в качестве домашнего каталога по умолчанию назначается каталог (/home/*пользователь*), однако подкаталог пользователя не создается в каталоге home автоматически. Этот подкаталог нужно создать вручную. Например, введите команду CRTDIR '/home/USER1'.

### При попытке настроить универсальный профайл из Windows 2000 или Windows ХР невозможно изменить тип профайла с Локальный на Универсальный

Для выполнения этой операции необходимо войти в целевой домен от имени администратора системы (а не от имени пользователя, профайл которого нужно сделать универсальным). i5/OS NetServer поддерживает преобразование длинных имен пользователей Windows в усеченные имена профайлов системы i5/OS. Можно выполнить следующие действия:

- 1. Создайте пользовательский профайл ADMINISTRA в операционной системе i5/OS.
- 2. Укажите в профайле ADMINISTRA пароль, совпадающий с паролем администратора клиента.
- 3. Войдите в домен i5/OS от имени администратора.
- 4. Откройте Панель управления, а затем дважды щелкните на значке Система.
- 5. Перейдите на вкладку Профили пользователей и внесите соответствующие изменения.

### Изменения параметров универсального профайла (например, параметров рабочего стола) не сохраняются

Параметры сохраняются в копии профайла, находящейся в локальном кэше, однако они не обновляются на сервере. Это легко можно проверить, войдя в систему с другой рабочей станции. Эта ошибка возникает в том случае, когда клиент Windows не может открыть каталог, в котором хранится пользовательский профайл. Проверьте выполнение следующих условий:

- Убедитесь, что для каталогов сервера входа в систему, входящих в путь к профайлу, установлены правильные права доступа.
- Если в окне Профиль пользователя на рабочей станции задан путь к профайлу, убедитесь, что он не содержит ошибок.
- Убедитесь, что все указанные переменные среды поддерживаются в локальной системе. Отдельные переменные среды доступны только после входа в систему. Например, если вы работаете в системе Win NT с пакетом обслуживания версии меньше 3, и в окне Диспетчер пользователей задан путь к профайлу  $\%$ logonserver%\profiles\%username%, то клиент не сможет определить значение переменной среды %logonserver%. В этом случае попробуйте заменить путь к профайлу на \\имя-сервера\profiles\имяпользователя.
- Рекомендуется использовать профайл из локального кэша, который копируется на сервер входа в систему.

### Локальный профайл был обновлен позже профайла, хранящегося на сервере

При входе в систему открывается окно, предлагающее использовать локальную копию. В этом сообщении рекомендуется нажать кнопку Да. Такой подход позволяет сократить поток данных; в противном случае сообщение будет выдано снова после выхода из системы. Например, если вы посмотрите на отметки времени, указанные в профайлах, то окажется, что удаленный профайл был обновлен, к примеру, на 2 секунды раньше, чем профайл, хранящийся в локальном кэше. Это говорит о том, что локальный профайл был обновлен системой Windows уже после того, как его содержимое было скопировано на сервер входа в систему. Убедитесь, что часы клиента синхронизированы с часами сервера.

### Применяется неверный способ идентификации

Если при входе в систему пользователь использует способ идентификации, отличный от способа, заданного на сервере, то появляется примерно следующее сообщение:

Не найдены серверы входа в систему, готовые обработать запрос на вход в систему.

i5/OS NetServer нельзя настроить в качестве сервера входа в систему, если применяется идентификация Kerberos. Обычно такое сообщение выдается, если пользователь при входе в систему i5/OS указывает обычный пароль, хотя на сервере i5/OS NetServer выбрана идентификация Kerberos.

Задачи, связанные с данной

<span id="page-47-0"></span>"Настройка [идентификации](#page-20-0) Kerberos V5 на сервере i5/OS NetServer" на стр. 15 Kerberos обеспечивает надежную идентификацию приложений клиента и сервера за счет применения шифрования по ключу. i5/OS NetServer поддерживает идентификацию пользователей с помощью протокола Kerberos версии 5 (V5).

## **Защита i5/OS NetServer**

Защита i5/OS NetServer позволяет предотвратить несанкционированный доступ к ресурсам, данным конфигурации и общим каталогам i5/OS NetServer.

## **Требования к правам доступа пользовательских профайлов**

Дополнительную защиту сервера i5/OS NetServer можно обеспечить путем настройки прав доступа пользовательских профайлов i5/OS.

i5/OS NetServer идентифицирует запросы клиентов к каталогам и принтерам с помощью ИД пользователя и пароля, указанных при входе в систему Windows. Если имя профайла i5/OS совпадает с именем пользователя в системе Windows, то проверяется пароль пользователя. Если пароли не совпадают, то i5/OS NetServer предлагает ввести пароль.

**Примечание:** Если длина ИД пользователя Windows превышает 10 символов (такое ограничение установлено на длину имен пользовательских профайлов в i5/OS), то i5/OS NetServer сравнивает первые 10 символов ИД пользователя Windows с именем пользовательского профайла i5/OS. Например, для пользователя Администратор, работающего в системе Windows, можно создать пользовательский профайл ADMINISTRA. Тогда этот пользователь сможет работать в i5/OS даже при отсутствии гостевого профайла.

Для работы с общими ресурсами i5/OS NetServer клиенту не обязательно иметь пользовательский профайл i5/OS, имя которого совпадает с именем пользователя Windows. Для тех клиентов, которым требуются только основные службы доступа к каталогам и принтерам, в i5/OS NetServer предусмотрена поддержка гостевого профайла. По умолчанию эта поддержка отключена.

Для настройки этой поддержки выполните следующие действия:

- 1. Щелкните правой кнопкой мыши на значке i5/OS NetServer и выберите **Свойства**.
- 2. Перейдите на вкладку **Дополнительно**.
- 3. Нажмите кнопку **Следующий запуск**.
- 4. Укажите имя гостевого пользовательского профайла.
- **Примечание:** Для изменения параметров гостевого профайла i5/OS NetServer необходимы специальные права доступа \*IOSYSCFG и \*SECADM. Внесенные изменения вступают в силу после перезапуска i5/OS NetServer. Гостевому профайлу не нужно предоставлять специальные права доступа. Ему должны быть доступны только те каталоги интегрированной файловой системы и очереди вывода i5/OS, которые применяются основными службами работы с файлами и принтерами.

### **Гостевые пользовательские профайлы**

i5/OS NetServer поддерживает гостевые пользовательские профайлы (другое название - *анонимные пользовательские профайлы*).

Если гостевой профайл создан, то операционная система i5/OS автоматически применяет его для тех пользователей, у которых нет собственных профайлов в системе. При необходимости администратор сети может изменить гостевой профайл, применяемый сервером i5/OS NetServer, на странице Дополнительно - Следующий запуск в программе System i Navigator. Гостевому профайлу следует предоставить минимальные права доступа, поскольку гостевой пользователь считается ненадежным.

#### **Задачи, связанные с данной**

<span id="page-48-0"></span>"Настройка гостевого [пользовательского](#page-27-0) профайла для i5/OS NetServer" на стр. 22 Гостевой профайл предназначен для тех пользователей, у которых нет собственного пользовательского профайла i5/OS. В соответствии с потребностями различным гостевым профайлам можно присвоить разные уровни прав доступа.

## **Скрытие i5/OS NetServer в сети**

Для обеспечения дополнительной защиты сервер i5/OS NetServer можно скрыть в окне Сетевое окружение Windows.

Для того чтобы скрыть сервер i5/OS NetServer в сети, выполните следующие действия:

- 1. Откройте System i Navigator и установите соединение с нужной системой.
- 2. Разверните **Сеть** → **Серверы**.
- 3. Щелкните на **TCP/IP** для просмотра списка доступных серверов TCP/IP.
- 4. Щелкните правой кнопкой мыши на **i5/OS NetServer** и выберите **Свойства**.
- 5. Перейдите на страницу **Дополнительно** и нажмите кнопку **Следующий запуск**.
- 6. В поле **Интервал оповещения при просмотре** укажите значение **Нет**.
- **Примечание:** Если интервал оповещения при просмотре не будет задан, то хост прекратит рассылку оповещений в сети. Если сервер i5/OS NetServer настроен в качестве сервера входа в систему, то хост прекратит рассылку оповещений в домене. В связи с этим в некоторых сетях могут возникнуть ошибки в работе служб входа в систему. В общем случае рекомендуется установить интервал оповещения при просмотре, если i5/OS NetServer настроен в качестве сервера входа в систему. По умолчанию интервал оповещения при просмотре равен 720 секундам, что составляет 12 минут.

#### **Ссылки, связанные с данной**

"i5/OS NetServer не [отображается](#page-52-0) в сетевом окружении Windows" на стр. 47 i5/OS NetServer может не отображаться в сетевом окружении Windows по разным причинам.

## **Требование подписания запросов клиентами**

Обмен данными между клиентом и сервером будет более безопасным, если клиенты должны подписывать запросы.

Это осуществляется с помощью ключа, полученного из данных идентификации клиента. По умолчанию клиенты не обязаны подписывать запросы.

Для того чтобы обязать клиентов подписывать запросы, выполните следующие действия:

- 1. Откройте System i Navigator и установите соединение с нужной системой.
- 2. Разверните **Сеть** → **Серверы**.
- 3. Щелкните на **TCP/IP** для просмотра списка доступных серверов TCP/IP.
- 4. Щелкните правой кнопкой мыши на **i5/OS NetServer** и выберите **Свойства**.
- 5. Перейдите на страницу **Защита** и нажмите кнопку **Следующий запуск**.
- 6. В списке **Клиенты должны подписывать запросы** выберите **Да**, **Не обязательно** или **Нет**.

## **Применение службы обмена сообщениями Windows на сервере i5/OS NetServer**

i5/OS NetServer можно настроить для автоматической отправки информационных сообщений пользователям в конкретных ситуациях.

i5/OS NetServer автоматически отправляет информационные сообщения в следующих случаях:

• Срок действия пароля пользователя подходит к концу.

- <span id="page-49-0"></span>• При подключении к i5/OS NetServer для работы с общим ресурсом пользователю был запрещен доступ к серверу.
- v Если требуется предупредить активных пользователей о завершении работы сервера i5/OS NetServer.

### **Понятия, связанные с данным**

"Устранение неполадок i5/OS NetServer с помощью службы обмена [сообщениями](#page-60-0) Windows" на стр. 55 С помощью службы обмена сообщениями Windows можно устранять неполадки i5/OS NetServer.

## **Настройка клиентов**

Для того чтобы рабочие станции клиентов принимали информационные сообщения, необходимо запустить службу сообщений.

Для активации этой службы требуется настройка компьютеров клиентов.

### **Настройка клиентов Windows 2000 и Windows XP**

Клиенты Windows 2000 и Windows XP можно настроить для приема информационных сообщений.

Для настройки клиентов Windows 2000 и Windows XP выполните следующие действия:

- 1. Нажмите **Пуск** → **Настройка** → **Панель управления**.
- 2. Выберите **Службы** в списке **Администрирование**.
- 3. Найдите в списке службу сообщений.
- 4. Убедитесь, что она **Работает**, а в столбце **Запуск** указано значение **Автомат**.

### **Настройка клиентов Windows Server 2003**

Клиенты Windows Server 2003 можно настроить для получения информационных сообщений.

Для настройки клиентов Windows 2000 и Windows XP выполните следующие действия:

- 1. Выберите **Пуск** → **Панель управления**.
- 2. Выберите **Службы** в списке **Администрирование**.
- 3. Найдите в списке службу сообщений.
- 4. Убедитесь, что она **Работает**, а в столбце **Запуск** указано значение **Автомат**. Для запуска WinPopup.exe выполните следующие действия:
	- a. Выберите **Пуск** → **Выполнить**.
	- b. Введите winpopup.exe в поле Открыть.
	- c. Нажмите кнопку **OK**.

### **Настройка клиентов Linux**

Клиентов операционной системы Linux можно настроить для приема информационных сообщений.

Для настройки клиентов Linux выполните следующие действия:

- **Примечание:** Используя приведенные примеры программ, вы обязуетесь соблюдать требования, изложенные в разделе "Лицензия на исходный код и отказ от [обязательств"](#page-61-0) на стр. 56.
- 1. Включите поддержку обмена сообщениями Samba. Для этого добавьте в файл smb.conf директиву message command. Пример строки:

```
message command = /bin/bash -c 'echo -e WinPopup Message from %f on
$(date): \n >> /tmp/msg.txt; cat %s >> /tmp/msg.txt; echo -e
\n\n >> /tmp/msg.txt; rm %s'
```
- 2. Перезапустите сервер Samba. Например, (в версии Red Hat): /etc/rc.d/init.d/samba restart.
- 3. Создайте сценарий оболочки, который в фоновом режиме считывает содержимое файла /tmp/msg.txt и выводит сообщение в окне. Пример сценария bash:

<span id="page-50-0"></span>#!/bin/bash

# Запустите этот сценарий в фоновом режиме для просмотра сообщений # WinPopup в отдельном окне. Для добавления сообщений в /tmp/msg.txt # необходимо запустить сервер Samba и настроить файл smb.conf # удаление старых сообщений rm /tmp/msg.txt touch /tmp/msg.txt chmod 666 /tmp/msg.txt rxvt -fb -sb -fn lucidasanstypewriter-bold-14 -sl 2048 -bg red -fg white -title SMB Network Messages -geometry 80x10+150+280 -e tail -f /tmp/msg.txt

Примечание: Этот сценарий создает окно rxvt. Если поддержка rxvt не установлена или требуется использовать окно xterm, то укажите вместо rxvt значение xterm.

- 4. Сохраните сценарий под именем tailmsg.sh и пометьте этот файл как исполняемый.
- 5. Запустите сценарий в фоновом режиме:  $/\ntailmsg.sh >$ .

## Настройка i5/OS NetServer для поддержки службы обмена сообщениями Windows

По умолчанию административные предупреждения выключены, i5/OS NetServer можно настроить для поддержки службы обмена сообщениями Windows.

Для включения поддержи службы обмена сообщениями Windows выполните следующие действия:

- 1. Откройте System i Navigator и установите соединение с нужной системой.
- 2. Разверните Сеть  $\rightarrow$  Серверы.
- 3. Щелкните на ТСР/IР для просмотра списка доступных серверов ТСР/IР.
- 4. Щелкните правой кнопкой мыши на i5/OS NetServer и выберите Свойства.
- 5. Перейдите на страницу Дополнительно и нажмите кнопку Следующий запуск.
- 6. Щелкните на переключателе рядом с Разрешить административные предупреждения.
- 7. Задайте Минимальный уровень серьезности сообщений. Допустимые значения лежат в диапазоне от 0 до 99.

## i5/OS - Связанные сообщения

В операционной системе i5/OS предусмотрены сообщения, обеспечивающие поддержку службы обмена сообщениями Windows.

Данные сообщения не выдаются в операционной системе i5/OS. Текст сообщений с замененными символами подстановки отправляется по сети пользователю, который пытается установить соединение с сервером.

Список сообщений:

#### CPIB68A

Не удалось найти пользовательский профайл для пользователя &1.

#### CPIB68B

Профайл пользователя &1 выключен.

### CPIB68C

Истек срок действия пароля пользователя &1.

### CPIB68D

Для пользователя &1 не указан пароль.

#### <span id="page-51-0"></span>**CPIB68E**

Пользователю &1 запрещен доступ к серверу i5/OS NetServer.

### **CPIB68F**

Пользователю &1 разрешен доступ к серверу i5/OS NetServer.

## **CPIB690**

Срок действия пароля пользователя &1 истекает через &2 дня.

### **CPIB691**

Пользователь &1 успешно подключился к серверу.

### **CPIB692**

При подключении пользователя &1 через i5/OS NetServer произошла ошибка Kerberos &2.

Примечание: Для того чтобы при каждом подключении пользователю отправлялось сообщение СРІВ691, требуется установить уровень серьезности 10. Для того чтобы игнорировать это сообщение, укажите уровень серьезности 20. Если уровень серьезности будет равен 30, то не будут отправляться информационные сообщения СРІВ68F, СРІВ690 и СРІВ691.

### Просмотр протокола попыток отправить сообщение

Программа обслуживания i5/OS NetServer позволяет просмотреть протокол сообщений, которые сервер попытался отправить по сети.

По умолчанию протокол содержит последние 500 сообщений. Эти сообщения удаляются при создании дампа протокола. В связи с этим, можно просмотреть только те сообщения протокола, которые были отправлены с момента последнего создания дампа.

Для запуска программы обслуживания введите следующую команду:

CALL PGM(QZLSMAINT) PARM('32')

Дамп протокола создается в буферном файле, расположенном в очереди вывода QSECOFR. Для просмотра содержимого очереди воспользуйтесь командой Работа с буферными файлами (WRKSPLF QSECOFR).

### Пример: Буферный файл с дампом сообщений из протокола:

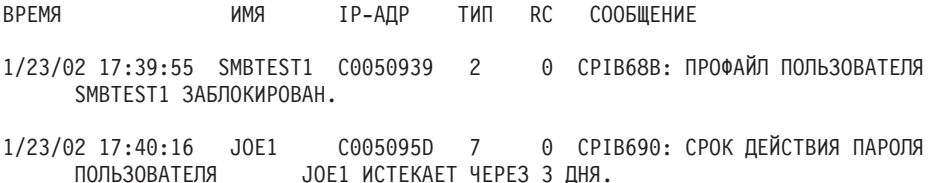

Примечание: Если в поле RC указано ненулевое значение, значит возникла ошибка во время доставки сообщения пользователю или во время обработки сообщения службой сообщений.

## Отправка пользовательских сообщений с помощью i5/OS NetServer

Если вы установили функции GO NETS для i5/OS NetServer с помощью библиотеки QUSRTOOL, то вы можете отправлять любые сообщения зарегистрированным пользователям сети. Для этого нужно вызвать команду Отправить сообщение NetServer (SNDNSVMSG).

Для вызова команды Отправить сообщение NetServer (SNDNSVMSG) выберите опцию 14 в меню GO NETS; эта команда аналогична команде NET SEND в операционной системе Windows.

Инструменты меню GO NETS позволяют добавлять, изменять и просматривать общие ресурсы, управлять этими ресурсами, запускать и останавливать NetServer, а также изменять и просматривать информацию о конфигурации NetServer с помощью команд и меню, а не с помощью API NetServer.

## <span id="page-52-0"></span>Примеры

Примечание: Используя приведенные примеры кода, вы соглашаетесь соблюдать требования, изложенные в разделе "Лицензия на исходный код и отказ от обязательств" на стр. 56.

### Отправка сообщения Windows пользователю JOE1 в сети и пользователю KRISTY в системе **WORKSTATION1**

SNDNSVMSG MSG('Напоминание: Сегодня наступает срок возврата записки.') TONETID((JOE1) (KRISTY WORKSTATION1))

Поскольку имя рабочей станции первого пользователя (JOE1) не указано, сообщение будет отправлено компьютеру с соответствующим именем NetBIOS. Как правило, при запуске операционной системы Windows 2000, Windows XP и Windows Server 2003 рабочая станция регистрирует свое имя NetBIOS в локальной подсети и в службе WINS (если она настроена).

При входе пользователя в систему его имя регистрируется в службе сообщений. Для того чтобы просмотреть имена пользователей, зарегистрированные в службе сообщений, вызовите команду NBTSTAT -а workstation. Ниже приведен пример вывода этой команды, в котором показаны зарегистрированные имена сообщений на рабочей станции HORSE:

Таблица имен удаленных компьютеров NetBIOS

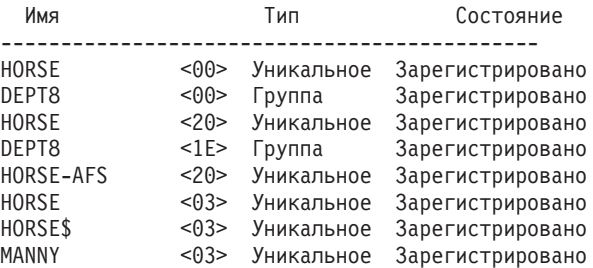

#### Отправка сообщения Windows всем пользователям, подключенным к серверу i5/OS NetServer

SNDNSVMSG MSG('&1, Сервер Hawthorne будет выключен для замены диска в 13 часов') TONETID((\*ALLNSVCNN))

Значение &1 может представлять в тексте сообщения имя пользователя.

Отправка сообщения Windows всем пользователям, которые подключались к серверу i5/OS NetServer после его перезапуска

SNDNSVMSG MSG('Доброе утро!') TONETID((\*ALLUSERS))

Длина сообщения не должна превышать 126 символов.

### Советы и рекомендации

Приведены советы и методики, предназначенные для устранения неполадок и повышения эффективности работы i5/OS NetServer.

## i5/OS NetServer не отображается в сетевом окружении Windows

i5/OS NetServer может не отображаться в сетевом окружении Windows по разным причинам.

Благодаря поддержке протокола обзора сети Microsoft, к серверу i5/OS NetServer можно обратиться из окна сетевого окружения Windows. Протокол обзора сети выводит отдельный список компьютеров для каждого

<span id="page-53-0"></span>протокола на каждом адаптере. Поскольку i5/OS NetServer не поддерживает NetBIOS, в ходе передачи этих списков компьютеры без поддержки NetBIOS могу быть потеряны.

Рекомендуется помещать все компьютеры из одной подсети в один домен (рабочую группу). Это позволит компьютеру, отвечающему за сбор информации для сетевого окружения Windows, получать информацию от сервера i5/OS NetServer.

**Примечание:** Если i5/OS NetServer играет роль сервера входа в систему, то он будет выполнять в домене функции Главного обозревателя и хранить список компьютеров. В случае, когда некоторые серверы расположены в другой подсети, не имеющей собственного Главного обозревателя, список компьютеров может быть неполным.

Сервер i5/OS NetServer может быть недоступен в сети, если задан интервал оповещения при просмотре.

**Задачи, связанные с данной**

["Скрытие](#page-48-0) i5/OS NetServer в сети" на стр. 43

Для обеспечения дополнительной защиты сервер i5/OS NetServer можно скрыть в окне Сетевое окружение Windows.

## **Ошибки при запуске i5/OS NetServer**

Для определения причины ошибок, возникающих при запуске i5/OS NetServer, рекомендуется обратиться к очереди сообщений QSYSOPR.

Сообщение отображается в следующем формате:

```
ИД сообщения. . . . . . :
CPIB683 Серьезность . . . . . . : 40
Тип сообщения . . . . : Информационное<br>Дата отправки. . . . . : 04/01/98 Вр
                                          Дата отправки. . . . . : 04/01/98 Время отправки. . . . . : 14:02:55
 Сообщение . . . : Поддержка Сетевого окружения Windows в iSeries
   для iSeries (NetServer).
Причина . . . . : Не удалось запустить задание QZLSSERVER, необходимое для работы iSeries NetServer
   Код причины равен 5. Ниже
приведено описание возможных кодов
причины: 1 - Невозможно получить одноразовое разрешение для пользователя.
     2 - Невозможно получить одноразовое разрешение.
     3 - Обмен пользовательским профайлом завершился неудачно.
     4 - Невозможно получить блокировку программы QZLSSRV1 в библиотеке QSYS.
     5 - Запуск NetBIOS через TCP/IP завершился неудачно с кодом возврата 3420.
     6 - Запуск внутреннего сервера завершился неудачно с кодом возврата 3420.
     7 - Произошла ошибка при создании общих ресурсов.
Определите причину ошибки в соответствии с информацией из этого сообщения.
```
## **Запуск i5/OS NetServer в ходе IPL**

i5/OS NetServer можно запускать и останавливать как отдельный сервер TCP/IP с помощью команд Запустить сервер TCP/IP и Завершить работу сервера TCP/IP.

В этом выпуске сервер i5/OS NetServer относится к числу серверов TCP, поэтому он запускается и прекращает работу при вызове команд Запустить TCP/IP (STRTCP) и Завершить работу TCP/IP (ENDTCP). Кроме того, сервер i5/OS NetServer можно запустить и завершить отдельно от других серверов TCP/IP с помощью команд Запустить сервер TCP/IP (STRTCPSVR SERVER(\*NETSVR)) и Завершить сервер TCP/IP (ENDTCPSVR SERVER(\*NETSVR)).

Вы можете настроить автоматический запуск i5/OS NetServer вместе с TCP/IP, выбрав переключатель **Запускать вместе с TCP/IP** в окне диалога i5/OS NetServer - Общие - Следующий запуск. Этот параметр влияет на работу TCP/IP (он не является параметром сервера i5/OS NetServer), поэтому изменения не

<span id="page-54-0"></span>вступают в силу немедленно. В случае применения System i Navigator в System i Access for Windows для обращения к этому окно выполните следующие действия:

- 1. В окне System i Navigator разверните **Сеть** → **Серверы** → **TCP/IP** → **i5/OS NetServer**.
- 2. Щелкните правой кнопкой мыши на значке **i5/OS NetServer**.
- 3. Выберите **Свойства**.
- 4. Выберите вкладку **Общие**.
- 5. Нажмите кнопку **Следующий запуск**.

Задание QZLSSERVER расположено в подсистеме QSERVER. Функции API Запустить сервер (QZSLSTRS) и Остановить сервер (QZLSENDS) будут по-прежнему запускать и останавливать сервер. В связи с этим, в программу запуска не требуется вносить никаких изменений, если подсистема QSERVER запускается до TCP/IP.

# **Защита i5/OS NetServer: Гостевой и обычный профайлы**

Для обращения к i5/OS NetServer можно использовать пользовательский профайл i5/OS. Гостевой профайл применяется, если запрошенный ИД пользователя (отправленный Windows или Samba) не найден.

Гостевой профайл может применяться теми пользователями, которым профайл в системе i5/OS нужен только для работы с общими каталогами и принтерами.

В ходе работы с i5/OS NetServer применимы обычные пользовательские профайлы и пароли i5/OS. По умолчанию доступом к ресурсам системы обладают только пользователи с допустимыми пользовательскими профайлами i5/OS и паролями. Операционные системы Windows 2000, Windows XP и Windows Server 2003 позволяют выбрать другую учетную запись пользователя. Если пароли не совпадают, появится приглашение на ввод пароля. Windows можно настроить для сохранения паролей.

После превышения заданного числа неудачных попыток входа в i5/OS NetServer пользовательский профайл i5/OS блокируется. Максимальное число неудачных попыток доступа указывается в системном значении i5/OS QMAXSIGN. Поскольку в случае запрета доступа операционная система Windows автоматически пытается снова подключиться к i5/OS NetServer, пороговое значение QMAXSIGN может быть достигнуто до того, как пользователь попытается ввести пароль требуемое число раз. Если доступ пользовательского профайла к i5/OS NetServer был блокирован, то вы можете разблокировать этот профайл одним из нескольких способов.

Если в системе отсутствует пользовательский профайл с именем, которое было указано при подключении к i5/OS NetServer, то пользователь может воспользоваться гостевым профайлом. Для создания гостевого профайла необходимы специальные права доступа i5/OS \*SECADM. У такого профайла нет пароля, за исключением случая, когда он используется для работы с общими принтерами, и не должно быть специальных прав доступа. Гостевой профайл может применяться теми пользователями, которым профайл в системе i5/OS нужен только для работы с общими каталогами и принтерами.

**Примечание:** Если гостевой профайл планируется применять для работы с общими принтерами, то в нем должен быть задан пароль. Этот пароль запрашивается Сервером сетевой печати.

### **Задачи, связанные с данной**

["Разблокирование](#page-24-0) пользовательских профайлов" на стр. 19

Пользовательский профайл можно разблокировать с помощью System i Navigator или путем внесения в него изменений. Кроме того, для этой цели можно перезапустить i5/OS NetServer.

## <span id="page-55-0"></span>**Руководства по API**

Все функции управления, предусмотренные в System i Navigator, могут быть вызваны с помощью интерфейсов прикладных программ (API) i5/OS. Это означает, что для управления i5/OS NetServer может применяться программа, написанная на языке CL, COBOL, RPG, С или C++.

В следующем списке перечислены API, предназначенные для администрирования i5/OS NetServer:

- Добавить общий каталог (QZLSADFS)
- Добавить общий принтер (QZLSADPS)
- Изменить общий каталог (QZLSCHFS)
- Изменить общий принтер (QZLSCHPS)
- Изменить гостевой профайл сервера (QZLSCHSG)
- Изменить информацию о сервере (QZLSSCHSI)
- Изменить имя сервера (QZLSCHSN)
- Завершить работу сервера (QZLSENDS)
- Завершить сеанс сервера (QZLSENSS)
- Показать информацию о сервере (QZLSLSTI)
- Открыть информацию о сервере (QZLSOLST)
- Удалить общий ресурс сервера (QZLSRMS)
- Запустить сервер (OZLSSTRS)

### Информация, связанная с данной

Интерфейсы прикладных программ

## Сохранение и восстановление информации о конфигурации и общих ресурсах

Информация о конфигурации и общих ресурсах i5/OS NetServer хранится в файлах интегрированной файловой системы. Вы должны сохранять эти файлы при каждом резервном копировании всей операционной системы i5/OS и при изменении конфигурации сервера i5/OS NetServer.

Следите за тем, чтобы у вас всегда была резервная копия на случай сбоя системы.

Файлы конфигурации и файлы общих данных i5/OS NetServer расположены в следующем каталоге системы: /QIBM/UserData/OS400/NetServer.

Требуются следующие файлы:

- Qazlscfg: Содержит информацию о конфигурации.
- **Qazlsshr**: Содержит информацию об общих ресурсах.
- Qazlsextxxx: Содержит информацию о преобразовании текста в общем ресурсе, где xxx имя общего каталога.

Примечание: Если сервер i5/OS NetServer настроен в качестве сервера входа в систему, то дополнительно нужно сохранить следующий каталог: /QIBM/UserData/OS400/NetServer/NetLogon.

#### Информация, связанная с данной

Восстановление системы

## Устранение неполадок i5/OS NetServer

Неполадки, возникающие в ходе работы с i5/OS NetServer, могут быть связаны с состоянием i5/OS NetServer, соединениями клиента или пользовательским профайлом.

<span id="page-56-0"></span>Различные трудности могут возникать в процессе поиска i5/OS NetServer в сети System i, а также при работе с ресурсами i5/OS NetServer. В этом разделе приведены рекомендации по устранению отдельных неполадок.

## Устранение неполадок, связанных с соединениями пользовательских профайлов

При обращении к общему каталогу могут возникнуть неполадки, связанные с пользовательскими профайлами.

• Отсутствие прав доступа

Пользовательский профайл может не обладать правами доступа к общему каталогу. В этом случае убедитесь, что пользователю разрешено работать с каталогом. Для этого вызовите команду CL i5/OS, например, Работа со связями с объектом (WRKLNK).

• Попытка подключения с неверным паролем

Пользователю может быть запрещено работать с i5/OS NetServer после многократного ввода неправильного пароля при подключении к i5/OS. В этом случае система отправляет в очередь QSYSOPR сообщение CPIB682, указывающее, что доступ пользовательского профайла к i5/OS NetServer блокирован. Обратите внимание, что этот запрет относится только к серверу i5/OS NetServer; доступ к операционной системе i5/OS и System i Access for Windows сохраняется.

Примечание: Содержимое очереди сообщений QSYSOPR можно отслеживать с помощью функции Централизованного управления. Например, администратор может получать извещения о блокировке профайла при подключении к серверу i5/OS NetServer. Кроме того, администратор может периодически просматривать список блокированных пользователей с помощью программы System i Navigator и разблокировать необходимые профайлы. Для того чтобы просмотреть полный список блокированных пользовательских профайлов, щелкните правой кнопкой мыши на записи i5/OS NetServer и выберите опцию Блокированные профайлы.

### • В подсистеме не настроены задания QZLSFILE и QZLSFILET

При подключении к i5/OS NetServer клиент должен указать имя своего профайла, а не имя гостевого профайла. Для каждого пользователя клиента, подключающегося к общему каталогу сервера i5/OS NetServer, создается задание QZLSFILET или QZLSFILE в подсистеме QSERVER. Задания QZLSFILET и QZLSFILE могут запускаться и в другой подсистеме, выбранной пользователем. Сообщение CPIAD12 в протоколе задания указывает, с каким пользователем или клиентом работает задание QZLSFILE. Одно задание QZLSFILET может выводить в протокол несколько сообщений, поскольку оно обслуживает нескольких клиентов. В окне System і Navigator разверните Сеть → Серверы → ТСР/IР, дважды щелкните на записи i5/OS NetServer и выберите Сеансы. Будет показан список пользователей и соответствующие имя рабочей станции, тип входа и сеанс сервера.

#### • Попытка доступа многонитевого клиента к файловой системе без поддержки нитей

Если клиент, поддерживающий несколько нитей, обращается к файловой системе без поддержки нитей (такой как QDLS или QNetWare), то ему будет отказано в доступе. Ошибка возникнет также в том случае, если клиент, работающий в многонитевом сеансе, попытается смонтировать диск из файловой системы без поддержки нитей. Список файловых систем без поддержки нитей приведен в разделе Информация о файловых системах для многонитевых программ.

По умолчанию в выпуске V5R4 i5/OS NetServer обслуживает общие каталоги в многонитевых заданиях. Все операции нитей для всех сеансов подсистемы работают в пуле нитей задания QZLSFILET подсистемы. Операции клиентов, не поддерживающих нити, по-прежнему работают в заданиях QZLSFILE.

Для задания QZLSFILE в соответствующей подсистеме по-прежнему требуется запустить сеанс с нитями. Можно ли запустить клиент с нитями, определяется при его первом преобразовании диска к интегрированной файловой системе. Первый этап преобразования первого диска для клиента выполняется в задании QZLSFILE. Если сеанс может работать с поддержкой нитей, то он передается в единственное задание QZLSFILET подсистемы. Если файловая система не поддерживает нити, или опция ADDEXITPGM THDSAFE() для QIBM\_QPWFS\_FILE\_SERV задана как \*UNKNOWN или \*NO, или если задание QZLSFILET не найдено в подсистеме, то клиент работает в задании QZLSFILE в этом сеансе. В протоколе задания QZLSFILE записывается время запуска клиента. Когда клиент завершает сеанс, задание

<span id="page-57-0"></span>QZLSFILE возвращается в состояние предварительного ожидания, и протокол его работы очищается. Когда клиент запускает сеанс с заданием QZLSFILET, в протокол задания заносится сообщение CPIAD12. Поскольку задание QZLSFILET используется в нескольких сеансах клиента, при окончании сеанса пользователя или клиента в протокол задания заносится сообщение CPIAD13. Эти сообщения накапливаются в протоколе задания.

Во избежание отказа в доступе рекомендуется не запускать задание QZLSFILET в подсистеме QSERVER или пользовательских подсистемах. Для этого может потребоваться настроить пользовательские подсистемы System i Navigator таким образом, чтобы некоторые клиенты запускались с нитями, а некоторые - без нитей. Для удаления записи предварительного задания QZLSFILET из подсистемы QSERVER применяется следующая команда:

RMVPJE SBSD(QSYS/QSERVER) PGM(QSYS/QZLSFILET)

Если запись предварительного задания требуется удалить из другой подсистемы, вместо QSERVER укажите эту подсистему вместе с правильными библиотеками (программа остается той же самой).

Программы, созданные с применением новой опции группы активации ACTGRP(\*NEW), вызывают завершение заданий с несколькими нитями при возврате программы. Поэтому программы, созданные с применением ACTGRP(\*NEW), не следует регистрировать для точки выхода QIBM\_QPWFS\_FILE\_SERV в том случае, если клиенты могут запускаться в среде с нитями (задание QZLSFILET).

#### v **Активные пользователи системы печати**

Для пользователей, подключающихся к общим принтерам i5/OS NetServer, создается задание в подсистеме QUSRWRK. При этом в протокол задания заносится сообщение, в котором указывается, с каким пользователем связано задание QNPSERVS.

#### **Задачи, связанные с данной**

"Устранение неполадок, связанных с общими [каталогами"](#page-58-0) на стр. 53

Столкнувшись с неполадками, связанными с общими каталогами i5/OS NetServer, проверьте состояние i5/OS NetServer в системе.

["Администрирование](#page-26-0) подсистем i5/OS NetServer" на стр. 21

Для администрирования доступны подсистемы, в которых выполняются пользовательские задания. Например, можно создать отдельные подсистемы для пользователей или групп пользователей i5/OS NetServer, добавить в описания подсистем предварительные задания и указать подсистемы.

#### **Информация, связанная с данной**

Группы активации и нити

## **Устранение неполадок, связанных с путями к общим каталогам**

Ошибки при доступе к общим каталогам i5/OS NetServer, как правило, возникают из-за того, что указанный путь к каталогу интегрированной файловой системы не существует.

Если указанный путь к общему каталогу не существует в операционной системе i5/OS, то при обращении клиента к этому ресурсу возникнет ошибка. Убедитесь в том, что путь, указанный в окне диалога Свойства общего каталога - Общие, существует в системе.

## **Устранение неполадок, связанных с общими принтерами**

Неполадки при работе с сетевыми принтерами i5/OS NetServer могут возникать по разным причинам.

- Сетевой принтер не работает, так как у пользователя нет прав доступа к очереди вывода i5/OS. В этом случае следует установить необходимые права доступа с помощью команды языка CL i5/OS Редактировать права доступа к объекту (EDTOBJAUT).
- Ошибка может возникнуть при занесении заданий печати в очередь вывода i5/OS, связанную с общим принтером i5/OS NetServer. Для обеспечения правильной работы общих принтеров i5/OS NetServer должен быть запущен сервер сетевой печати. Если сервер сетевой печати не запущен, то общие принтеры i5/OS NetServer будут недоступны.
- <span id="page-58-0"></span>• При подключении к i5/OS NetServer клиент должен указать имя своего профайла, а не имя гостевого профайла. Для каждого активного клиента, подключенного к общему принтеру i5/OS NetServer, создается запись задания QNPSERVS в подсистеме QUSRWRK. Задание QNPSERVS запускается при обращении клиента к общему принтеру.
- v В гостевом профайле должен быть указан пароль и он должен быть подключен.
- v В окне сетевого принтера может быть показано не более 350 буферных файлов.

## **Устранение неполадок, связанных с гостевыми профайлами**

Если для обращения к очередям вывода i5/OS из сервера i5/OS NetServer применяются гостевые профайлы, то при подключении к серверу могут возникнуть неполадки. Кроме того, указанный принтер может быть недоступен.

В этом случае задайте пароль гостевого пользовательского профайла i5/OS NetServer, например, SMBGUEST. Убедитесь также в том, что данный пользовательский профайл подключен. Пароль требуется серверу сетевой печати, хотя приглашение на ввод пароля не выводится.

Добавление пароля в гостевой профайл SMBGUEST не влияет на работу пользователей, использующих общие файлы и принтеры i5/OS NetServer. Если пользователь обращается к общему ресурсу от имени гостевого профайла, i5/OS NetServer не будет запрашивать у пользователя пароль SMBGUEST. Так как профайл SMBGUEST подключен и для него задан пароль, в параметре начального меню необходимо указать значение \*SIGNOFF, INLMNU(\*SIGNOFF), чтобы запретить вход в систему.

### **Устранение неполадок, связанных с подключением клиента**

Столкнувшись с неполадками соединения, вы можете проверить правильность работы выбранного способа подключения к i5/OS NetServer (например, подключение через DNS).

Для проверки соединения выполните следующие действия:

- 1. Откройте командную строку клиента Windows.
- 2. Введите команду PING для проверки соединения с операционной системой i5/OS. Например, связь с сервером i5/OS NetServer можно проверить с помощью следующей команды: ping QSYSTEM1

**Примечание:** QSYSTEM1 - это имя сервера i5/OS NetServer в операционной системе i5/OS.

Если результат проверки положительный, то соединение клиента с сервером i5/OS NetServer работает правильным образом. Это означает, что клиент выбрал правильный способ подключения к серверу i5/OS NetServer и системе.

### **Советы:**

- v Для проверки соединения введите команду nbtstat -A *ip-адрес-сервера* в командной строке клиента: C:\WINDOWS>nbtstat -a qnetserver. Если имя системы неизвестно или его нельзя преобразовать, то рекомендуется воспользоваться командой nbstat.
- Другой способ проверки соединения между клиентом и системой предусматривает проверку наличия активного сеанса NetServer для клиента. В окне System i Navigator разверните **Сеть** → **Серверы** → **TCP/IP**, дважды щелкните на записи **i5/OS NetServer** и выберите **Сеансы**. Будет показан список пользователей и соответствующие имя рабочей станции, тип входа и сеанс системы.

## **Устранение неполадок, связанных с общими каталогами**

Столкнувшись с неполадками, связанными с общими каталогами i5/OS NetServer, проверьте состояние i5/OS NetServer в системе.

Для проверки состояния i5/OS NetServer выполните следующие действия:

- <span id="page-59-0"></span>1. Убедитесь, что в системе запущена подсистема QSERVER. При необходимости запустите подсистему QSERVER с помощью команды CL Запустить подсистему (STRSBS).
- 2. Убедитесь, что в подсистеме QSERVER запущено задание QZLSSERVER. При необходимости запустите задание QZLSSERVER с помощью команды CL STRTCPSVR \*NETSVR.
- 3. Убедитесь, что предварительное задание QZLSFILE ожидает программный запрос на запуск (находится в состоянии PSRW в меню команды Работа с активными заданиями).

Если требуется поддержка нитей, убедитесь в том, что задание QZLSFILET ожидает запросов на обслуживание файлов или печати (находится в состоянии TIMW или TIMA в выводе команды Работа с активными заданиями).

Если ни QZLSFILET, ни QZLSFILE не ожидают запроса на запуск программы, то введите команду CL Запустить предварительное задание (STRPJ).

- **Примечание:** Если подсистема настроена на запуск задания QZLSFILET, то это задание QZLSFILET обслуживает несколько клиентов и их соответствующие общие каталоги с поддержкой безопасности нитей. Каждое из заданий QZLSFILE поддерживает одного клиента и его общие каталоги, в которых нет поддержки безопасности нитей. Благодаря этому клиент Windows может работать с общими каталогами i5/OS NetServer. Исключение составляют клиенты Linux, запущенные в одной нити. Каждый раз, когда такой клиент монтирует общий каталог i5/OS NetServer, он подключается к новому заданию QZLSFILE.
- 4. Добавьте предварительные задания QZLSFILET или QZLSFILE в описание подсистемы QSERVER (или той подсистемы, которая была задана в конфигурации сервера), если его еще там нет. Для этого можно воспользоваться командой CL Добавить запись предварительного задания CL (ADDPJE).

#### **Понятия, связанные с данным**

"Устранение неполадок, связанных с соединениями [пользовательских](#page-56-0) профайлов" на стр. 51 При обращении к общему каталогу могут возникнуть неполадки, связанные с пользовательскими профайлами.

### **Устранение неполадок, связанных с драйвером принтера**

При работе с драйверами Advanced Function Printing (AFP), загруженными с Web-сайта IBM Printing systems может быть напечатан нечитаемый текст.

Причина заключается в том, что при обработке информации из потока печати задания драйвер принтера AFP выполняет подстановку шрифтов, непосредственно включенных в поток данных. Существует два способа решения этой проблемы:

- v Отключите опцию **Подстановка шрифтов** и включите опцию **Создавать встроенные определения форм** в свойствах принтера на PC.
- v Установите в операционной системе i5/OS лицензионные программы AFP Fonts 5769FN1 и AFP DBCS Fonts 5769FNT.

### **Информация, связанная с данной**

Установка, обновление и удаление i5/OS и связанных программ

## **Устранение неполадок i5/OS NetServer с помощью очереди сообщений QSYSOPR**

Очередь сообщений системного оператора (QSYSOPR) содержит важную информацию, необходимую для устранения неполадок i5/OS NetServer. При каждом запуске и завершении работы i5/OS NetServer, а также при возникновении ошибок в очередь QSYSOPR заносится соответствующее сообщение.

Первое сообщение указывает, выполнена ли инициализация i5/OS NetServer в ходе запуска. Это важное сообщение, поскольку помимо информации о запуске сервера i5/OS NetServer оно содержит имя сервера i5/OS NetServer.

<span id="page-60-0"></span>Если i5/OS NetServer не удалось загрузить, в очередь QSYSOPR заносится сообщение, указывающее причину сбоя.

### Поиск i5/OS NetServer с помощью команды Показать протокол (DSPLOG)

Команда Показать протокол (DSPLOG) языка CL с параметром MSGID(CPIB680) выдает сообщение, в котором указано время запуска сервера i5/OS NetServer. Кроме того, это сообщение содержит имя системы i5/OS NetServer. При необходимости измените начальную дату поиска с помощью параметра PERIOD. Вы должны найти следующее сообщение:

Инициализация поддержки сетевого окружения Windows для iSeries (i5/OS NetServer) завершена: SERVER\_NAME.

## Устранение неполадок, связанных с поиском i5/OS NetServer в сети

Методики устранения неполадок, связанных с поиском i5/OS NetServer в сети.

Если вам не удалось найти сервер i5/OS NetServer в сети, то для устранения неполадки выполните следующие лействия:

- 1. Проверьте связь с сервером i5/OS NetServer. Проверка связи с сервером i5/OS NetServer предусматривает обновление IP-адреса i5/OS NetServer в файле кэша клиента.
- 2. Убедитесь, что для i5/OS NetServer указано правильное имя системы. Правильное имя системы i5/OS NetServer можно найти в очереди сообщений QSYSOPR.
- 3. Убедитесь, что на клиенте правильным образом настроено преобразование имени системы i5/OS NetServer в IP-адрес. Преобразование имени системы i5/OS NetServer в IP-адрес можно настроить следующими способами:
	- С помощью доменной системы имен (DNS).
	- С помощью Windows Internet Naming Service (WINS).
	- Путем добавления записи в файл LMHOSTS.

#### Залачи, связанные с ланной

"Поиск i5/OS NetServer в сети" на стр. 13

При необходимости с помощью клиента можно выполнить поиск i5/OS NetServer в сети. Такой подход позволяет обратиться к общим ресурсам сети и проверить подключение к i5/OS NetServer.

## Устранение неполадок i5/OS NetServer с помощью службы обмена сообщениями Windows

С помощью службы обмена сообщениями Windows можно устранять неполадки i5/OS NetServer.

Доступ к общему ресурсу с помощью i5/OS NetServer может быть запрещен по следующим причинам:

- Неверный пароль.
- Нет прав доступа к соответствующему объекту файловой системы.
- Пользовательский профайл не существует.
- Пользовательский профайл блокирован.
- Пользователю запрещен доступ i5/OS NetServer.
- Срок действия пароля истек.
- Для пользовательского профайла не указан пароль.
- Ошибка идентификации Kerberos.

Во всех описанных случаях клиент не отправляет сообщение с достаточно подробной информацией, чтобы можно было определить причину ошибки. В продукт i5/OS NetServer добавлена поддержка отправки сообщений клиентам Windows 2000, Windows XP и Linux по сети. Это значительно упростит процедуру анализа неполадок, связанных с пользовательскими профайлами.

#### <span id="page-61-0"></span>**Понятия, связанные с данным**

"Применение службы обмена [сообщениями](#page-48-0) Windows на сервере i5/OS NetServer" на стр. 43 i5/OS NetServer можно настроить для автоматической отправки информационных сообщений пользователям в конкретных ситуациях.

## **Лицензия на исходный код и отказ от обязательств**

IBM предоставляет вам неисключительную лицензию на использование всех примеров программного кода. Разрешается создавать на их основе программный код, необходимый вам.

ПРИ УСЛОВИИ СОБЛЮДЕНИЯ ВСЕХ НЕ ДОПУСКАЮЩИХ ИСКЛЮЧЕНИЙ ГАРАНТИЙ, ПРЕДУСМОТРЕННЫХ ЗАКОНОМ, IBM, РАЗРАБОТЧИКИ ПРОГРАММ И ПОСТАВЩИКИ НЕ ПРЕДОСТАВЛЯЮТ КАКИХ-ЛИБО ЯВНЫХ ИЛИ ПОДРАЗУМЕВАЕМЫХ ГАРАНТИЙ, ВКЛЮЧАЯ, НО НЕ ОГРАНИЧИВАЯСЬ ЭТИМ, ПОДРАЗУМЕВАЕМЫЕ ГАРАНТИИ СОБЛЮДЕНИЯ ПРАВ, КОММЕРЧЕСКОЙ ЦЕННОСТИ ИЛИ ПРИМЕНЕНИЯ ДЛЯ КАКИХ-ЛИБО КОНКРЕТНЫХ ЦЕЛЕЙ.

IBM, РАЗРАБОТЧИКИ ПРОГРАММ ИЛИ ПОСТАВЩИК НИ ПРИ КАКИХ УСЛОВИЯХ НЕ НЕСУТ ОТВЕТСТВЕННОСТИ ЗА:

- 1. ПОТЕРЮ ИЛИ ПОВРЕЖДЕНИЕ ДАННЫХ;
- 2. ПРЯМОЙ, ЧАСТНЫЙ, СВЯЗАННЫЙ ИЛИ КОСВЕННЫЙ УЩЕРБ И ВЫЗВАННЫЙ ИМ ЭКОНОМИЧЕСКИЙ УЩЕРБ; ЛИБО
- 3. УПУЩЕННУЮ ВЫГОДУ, ПОТЕРЮ КЛИЕНТОВ, ДОХОДОВ, ДЕЛОВОЙ РЕПУТАЦИИ ИЛИ ИСТРАЧЕННЫЕ СБЕРЕЖЕНИЯ.

В НЕКОТОРЫХ ЮРИСДИКЦИЯХ НЕ ДОПУСКАЮТСЯ ИСКЛЮЧЕНИЯ ИЛИ ОГРАНИЧЕНИЯ ПРЯМОГО, СВЯЗАННОГО ИЛИ КОСВЕННОГО УЩЕРБА, ПОЭТОМУ НЕКОТОРЫЕ ИЛИ ВСЕ УКАЗАННЫЕ ВЫШЕ ОГРАНИЧЕНИЯ И ИСКЛЮЧЕНИЯ МОГУТ К ВАМ НЕ ОТНОСИТЬСЯ.

# <span id="page-62-0"></span>Приложение. Примечания

Настоящая документация была разработана для продуктов и услуг, предлагаемых на территории США.

IBM не распространяет продукты, службы и компоненты, описанные в этом документе, в других странах. Информацию о продуктах и услугах, предлагаемых в вашей стране, вы можете получить в местном представительстве IBM. Ссылка на продукт, программу или услугу IBM не означает, что может применяться только этот продукт, программа или услуга IBM. Вместо них можно использовать любые другие функционально эквивалентные продукты, программы или услуги, не нарушающие прав IBM на интеллектуальную собственность. Однако в этом случае ответственность за проверку работы этих продуктов, программ и услуг возлагается на пользователя.

Продукты и технологии, описанные в документе, могут быть запатентованы IBM. Предоставление настоящего документа не означает предоставления каких-либо лицензий на патенты. Запросы на приобретение лицензий можно отправлять по следующему адресу:

**IBM** Director of Licensing IBM CorporationNorth Castle Drive Armonk, NY 10504-1785  $U.S.A.$ 

Запросы на лицензии, связанные с информацией DBCS, следует направлять в отдел интеллектуальной собственности в местном представительстве IBM или (в письменном виде) по следующему адресу:

IBM World Trade Asia Corporation Лицензирование 2-31 Roppongi 3-chome, Minato-ku Tokyo 106-0032, Japan

Следующий абзац не относится к Великобритании, а также другим странам, в которых это заявление противоречит местному законодательству: ФИРМА INTERNATIONAL BUSINESS MACHINES СОRРОКАТІОН ПРЕДОСТАВЛЯЕТ НАСТОЯЩУЮ ПУБЛИКАЦИЮ НА УСЛОВИЯХ "КАК ЕСТЬ", БЕЗ КАКИХ-ЛИБО ЯВНЫХ ИЛИ ПОДРАЗУМЕВАЕМЫХ ГАРАНТИЙ, ВКЛЮЧАЯ, НО НЕ ОГРАНИЧИВАЯСЬ ЭТИМ, НЕЯВНЫЕ ГАРАНТИИ СОБЛЮДЕНИЯ ПРАВ, КОММЕРЧЕСКОЙ ЦЕННОСТИ И ПРИГОДНОСТИ ДЛЯ КАКОЙ-ЛИБО ЦЕЛИ. В некоторых странах запрещается отрицать предоставление каких-либо явных и подразумеваемых гарантий при заключении определенных договоров, поэтому указанное заявление может не иметь места в вашем случае.

В данной публикации могут содержаться технические неточности и типографские опечатки. В информацию периодически вносятся изменения, которые будут учтены в последующих изданиях настоящей публикации. IBM оставляет за собой право в любое время и без дополнительного уведомления исправлять и обновлять продукты и программы, упоминаемые в настоящей публикации.

Все встречающиеся в данной документации ссылки на Web-сайты других компаний предоставлены исключительно для удобства пользователей и не являются рекламой этих Web-сайтов. Материалы, размещенные на этих Web-сайтах, не являются частью документации по данному продукту IBM, и ответственность за применение этих материалов лежит на пользователе.

IBM может использовать и распространять любую предоставленную вами информацию на свое усмотрение без каких-либо обязательств перед вами.

Для получения информации об этой программе для обеспечения: (i) обмена информацией между независимо созданными программами и другими программами (включая данную) и (ii) взаимного использования информации, полученной в ходе обмена, пользователи данной программы могут обращаться по адресу:

IBM CorporationSoftware Interoperability Coordinator, Department YBWA 3605 Highway 52 NRochester, MN 55901 U.S.A.

Такая информация может предоставляться на определенных условиях, включая, в некоторых случаях, уплату вознаграждения.

Описанная в этом документе лицензионная программа и все связанные с ней лицензионные материалы предоставляются IBM в соответствии с условиями Соглашения с заказчиком IBM, Международного соглашения о лицензии на программу IBM, Соглашения о лицензии на машинный код или любого другого эквивалентного соглашения.

Данные о быстродействии, приведенные в документах, были получены на системах, настроенных особым образом. В связи с этим результаты, полученные в реальной среде, могут существенно отличаться от приведенных. Некоторые измерения могли быть выполнены в системах, находящихся на этапе разработки, поэтому результаты измерений, полученные в серийных системах, могут отличаться от приведенных. Более того, некоторые значения могли быть получены в результате экстраполяции. Фактические результаты могут различаться. Систему следует настроить в соответствии с рекомендациями, приведенными в документе.

Информация о продуктах других фирм была получена от поставщиков этих продуктов, из опубликованных ими документов или других общедоступных источников. Эти продукты не были проверены IBM. Точность приводимых данных о быстродействии, совместимости и других сведений о продуктах, выпущенных сторонними компаниями, не гарантируется. Запросы на получение дополнительной информации об этих продуктах должны направляться их поставщикам.

Все заявления о будущих намерениях и планах фирмы IBM приведены только для общего сведения. Фирма IBM оставляет за собой право отказываться от этих заявлений и вносить в них изменения без дополнительного предупреждения.

Данная информация содержит примеры данных и отчетов, применяемых в повседневных деловых операциях. Для максимальной достоверности в них приведены имена отдельных лиц, названия компаний, товарных знаков и продуктов. Все эти имена и названия вымышлены, и любое их сходство с реальными именами, названиями и адресами носит совершенно случайный характер.

### ЛИЦЕНЗИОННОЕ СОГЛАШЕНИЕ:

Данная документация содержит примеры исходного текста программа, иллюстрирующие различные приемы программирования для различных платформ. Вы можете копировать, видоизменять и распространять эти примеры программ в любом виде без возникновения каких-либо денежных обязательств перед IBM с целью разработки, применения, продажи или распространения прикладных программ, соответствующих стандартам интерфейсов прикладного программирования для той платформы, для которой написаны эти примеры программ. Эти примеры не были тщательно и всесторонне протестированы. Поэтому IBM не может гарантировать или подразумевать надежность, пригодность и функциональность этих программ.

Каждая полная или частичная копия, а также программа, включающая такую копию, должна содержать следующую информацию об авторских правах:

 $\odot$  (ваша компания) (год). Этот код разработан на основе примеров кода фирмы IBM  $\odot$  Copyright IBM Согр. год или годы. Все авторские права сохранены.

При просмотре настоящей документации в электронном виде фотографии и цветные иллюстрации могут быть не показаны.

## <span id="page-64-0"></span>**Информация об интерфейсе программирования**

В настоящей документации по i5/OS NetServer приведена информация об интерфейсах программирования панели управления, позволяющих заказчикам создавать программы, использующие службы IBM i5/OS.

## **Товарные знаки**

Ниже перечислены товарные знаки фирмы International Business Machines Corporation, зарегистрированные в США и/или других странах:

Advanced Function Printing AFP AS/400 i5/OS IBM IBM (эмблема) Netfinity **NetServer** Operating System/400 System i

Adobe, эмблема Adobe, PostScript и эмблема PostScript являются товарными знаками или зарегистрированными товарными знаками Adobe Systems Incorporated в США и/или других странах.

Linux является зарегистрированным товарным знаком Линуса Торвальдса в США и/или других странах.

Microsoft, Windows, Windows NT и эмблема Windows являются товарными знаками корпорации Microsoft в США и/или других странах.

Другие названия фирм, продуктов и услуг могут являться товарными знаками или знаками обслуживания других фирм.

## **Условия и соглашения**

Разрешение на использование этих публикаций предоставляется в соответствии с следующими условиями и соглашениями.

**Личное использование:** Вы можете воспроизводить эти публикации для личного, некоммерческого использования при условии сохранения информации об авторских правах. Данные публикации, а также любую их часть запрещается распространять, демонстрировать или использовать для создания других продуктов без явного согласия IBM.

**Коммерческое использование:** Вы можете воспроизводить, распространять и демонстрировать эти публикации в рамках своей организации при условии сохранения информации об авторских правах. Данные публикации, а также любую их часть запрещается воспроизводить, распространять, использовать для создания других продуктов и демонстрировать вне вашей организации, без явного согласия IBM.

На данные публикации, а также на содержащиеся в них сведения, данные, программное обеспечение и другую интеллектуальную собственность, не распространяются никакие другие разрешения, лицензии и права, как явные, так и подразумеваемые, кроме оговоренных в настоящем документе.

IBM сохраняет за собой право аннулировать предоставленные настоящим документом разрешения в том случае, если по мнению IBM использование этих публикаций может принести ущерб интересам IBM или если IBM будет установлено, что приведенные выше инструкции не соблюдаются.

Вы можете загружать, экспортировать и реэкспортировать эту информацию только в полном соответствии со всеми применимыми законами и правилами, включая все законы США в отношении экспорта.

IBM не несет ответственности за содержание этих публикаций. Публикации предоставляются на условиях ″как есть″, без предоставления каких-либо явных или подразумеваемых гарантий, включая, но не ограничиваясь этим, подразумеваемые гарантии коммерческой ценности, отсутствия нарушений или применения для каких-либо конкретных целей.

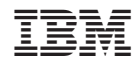

Напечатано в Дании